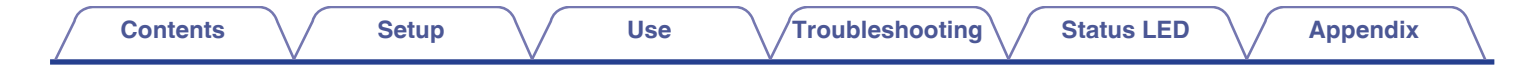

# **DENON®**

# **DENON HOME 150**

**WIRELESS SPEAKER**

# **Owner's Manual**

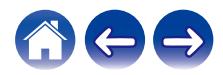

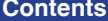

**Contents [Setup](#page-13-0) [Use](#page-15-0) [Troubleshooting](#page-51-0) [Status LED](#page-58-0) [Appendix](#page-62-0)** 

<span id="page-1-0"></span>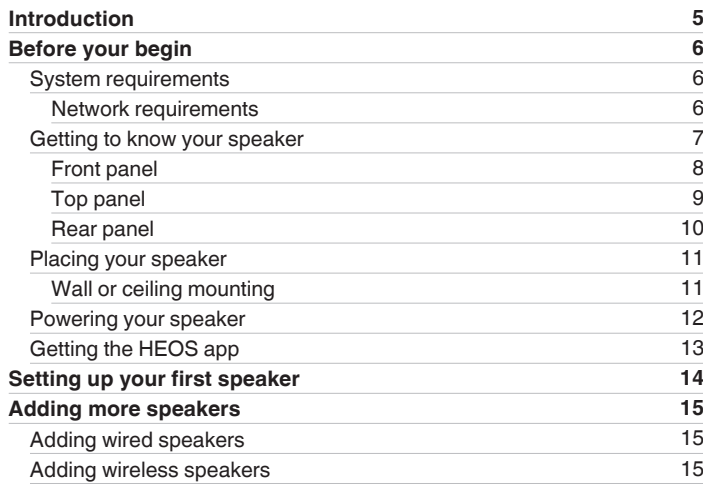

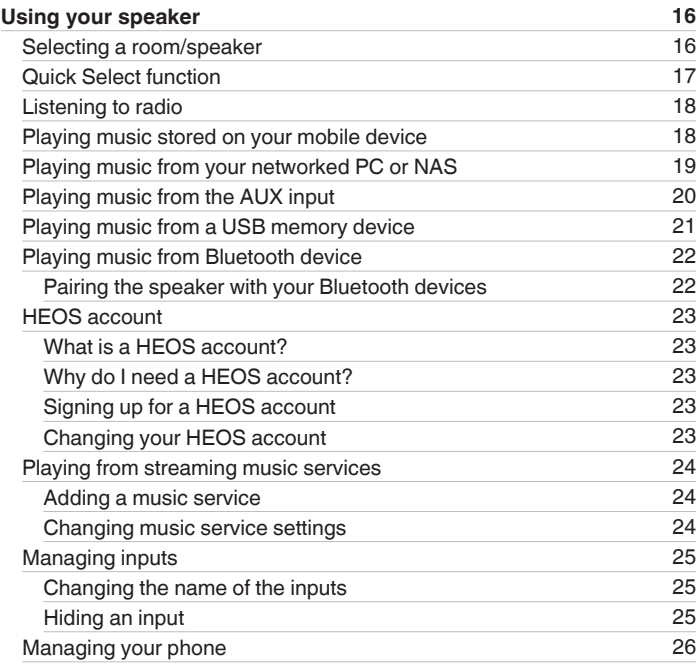

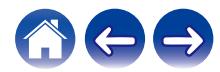

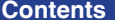

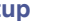

**[Contents](#page-1-0) 1 [Setup](#page-13-0) [Use](#page-15-0) [Troubleshooting](#page-51-0) [Status LED](#page-58-0) [Appendix](#page-62-0)** 

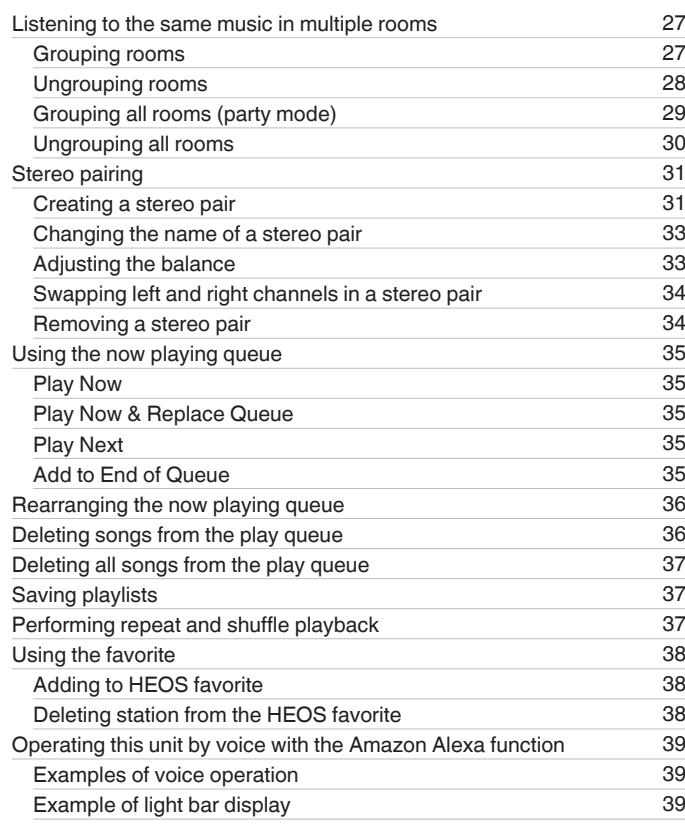

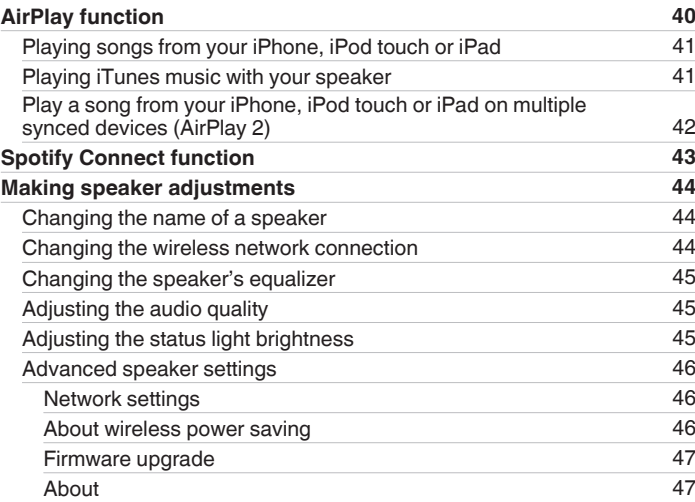

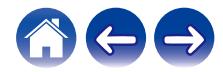

# **[Contents](#page-1-0) [Setup](#page-13-0) Setup [Use](#page-15-0) [Troubleshooting](#page-51-0) [Status LED](#page-58-0) [Appendix](#page-62-0)**

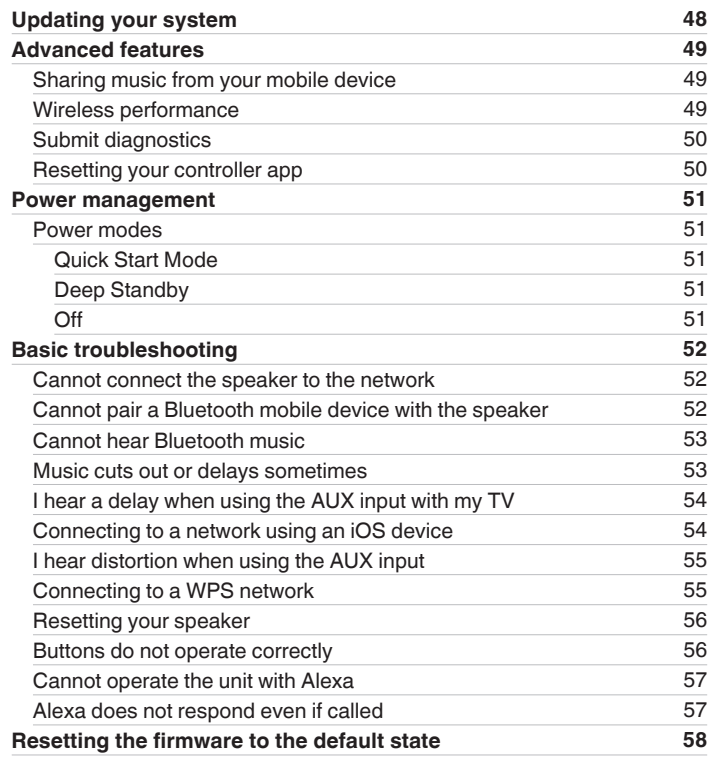

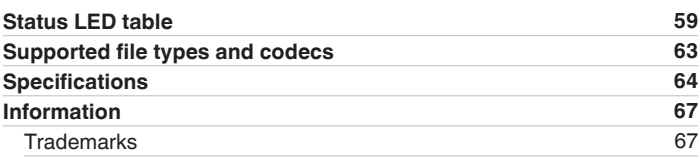

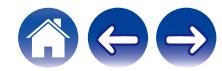

<span id="page-4-0"></span>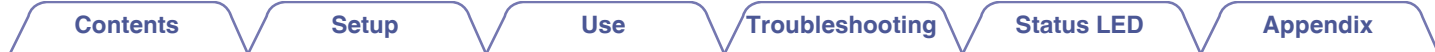

Thank you for purchasing this Denon product. To ensure proper operation, please read this owner's manual carefully before using the product.

#### **NOTE**

• This document contains information that is subject to change without notice.

# **Introduction**

The speaker is part of the HEOS system that enables you to enjoy your favorite music anywhere and everywhere around your home. By utilizing your existing home network and the HEOS app on your iOS or Android™ device, you can explore, browse, and play music from your own music library or from many online streaming music services.

- 0 True multi-room audio play different songs in different rooms or the same song in every room
- Utilizes your existing home wireless network for quick and easy setup
- Industry leading microsecond audio synchronization between speaker
- Legendary Denon audio quality
- 0 If you are in a hurry, you can be enjoying great sounding music in no time by following the steps outlined in the Quick Start Guide (packaged with your speaker).

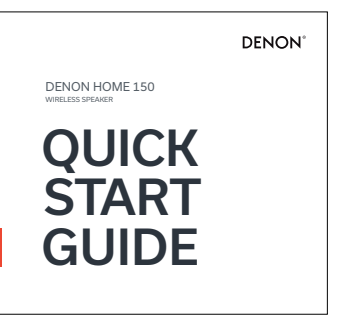

Please continue reading this Owner's Manual for more detailed information about the features and benefits of your speaker.

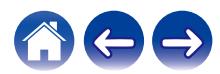

<span id="page-5-0"></span>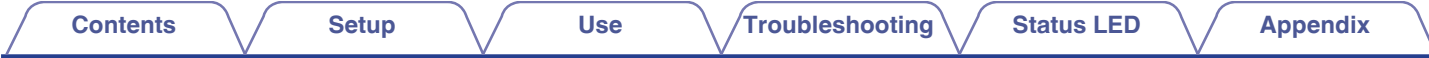

# **Before your begin**

#### **NOTE**

If you have already installed at least one speaker, please skip to the section ["Adding more speakers"](#page-14-0) ( $\mathbb{Z}$  [p. 15\).](#page-14-0)

# **System requirements**

Before you begin installing your first speaker, please make sure you understand and meet a few basic requirements.

#### **■ Network requirements**

**Wireless Router** - In order to use your HEOS system, you must have a working wireless (Wi-Fi) or ethernet network in your home. Even when connected to an Ethernet network, a Wi-Fi connection to the router is required to control the system using the HEOS app. If you do not have a wireless network, please contact your local Denon dealer or electronics retailer to assist you with purchasing and installing a wireless network in your home. **High Speed Internet Connection** - HEOS system accesses the Internet to stream music to your home from many popular online music services. HEOS system is also designed to provide you with software updates, which are delivered via your home Internet connection. DSL, Cable, and Fiber services will provide the best experience and reliability. You may experience performance issues with slower Internet connections like satellite based services.

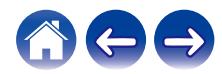

<span id="page-6-0"></span>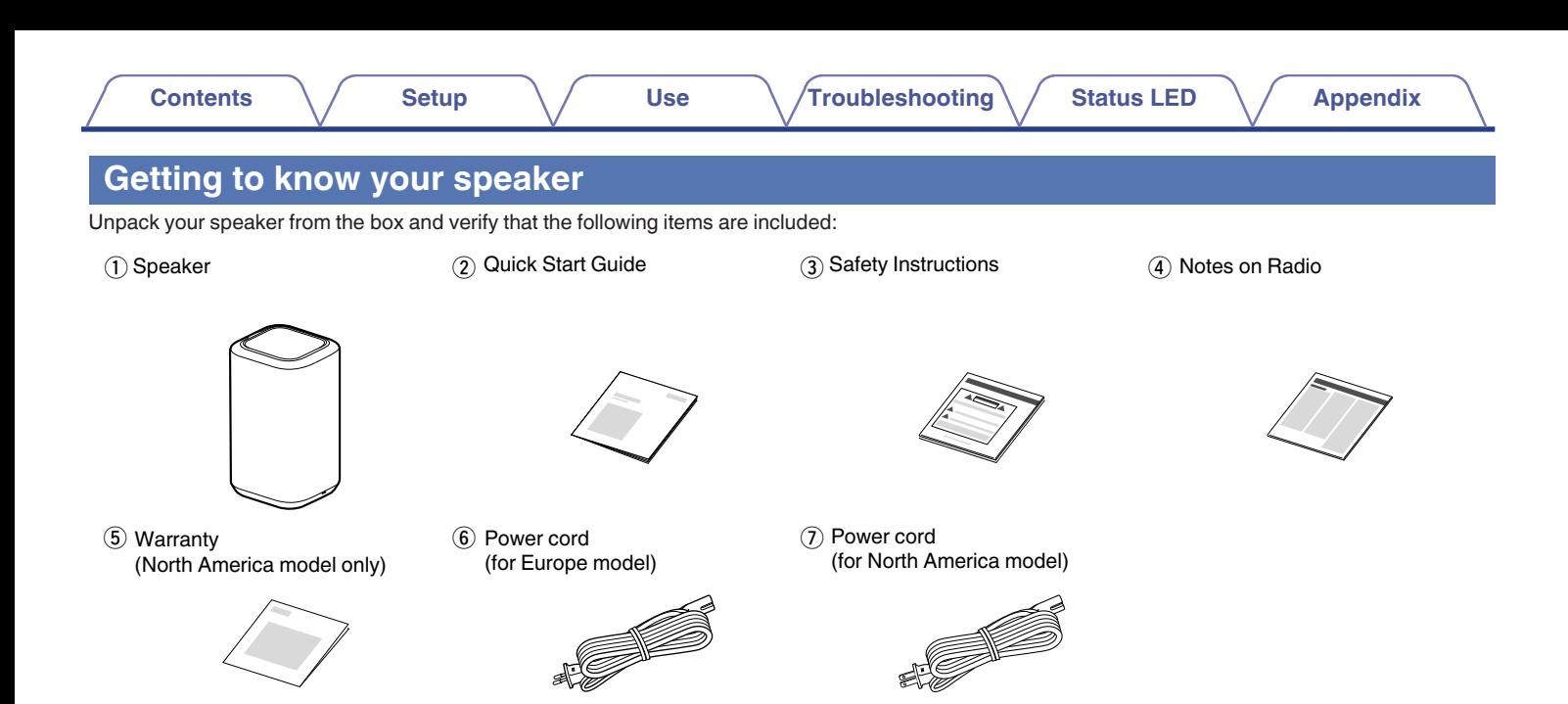

#### **NOTE**

• Please use the power cord included in the box for your device.

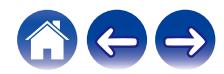

<span id="page-7-0"></span>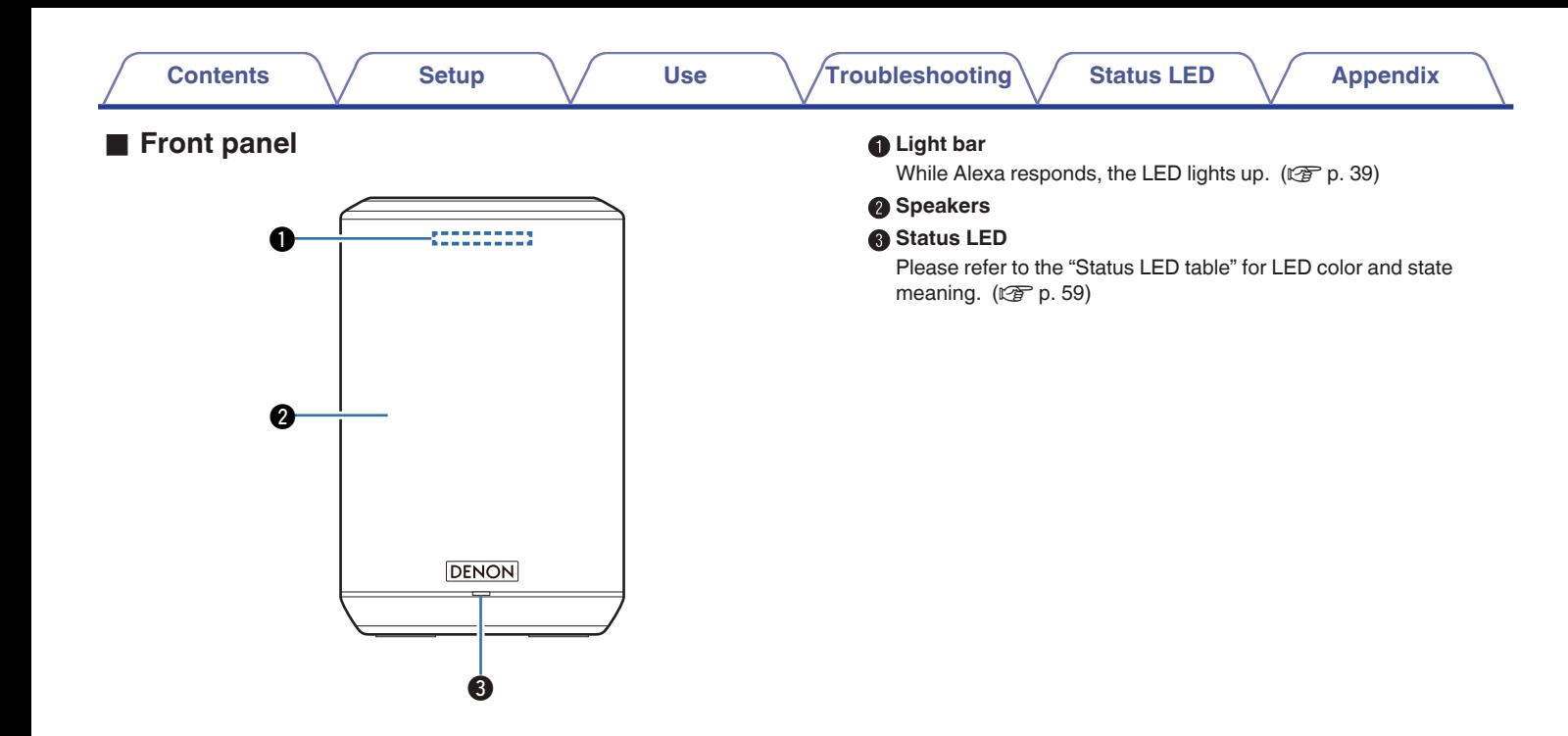

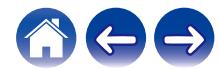

#### <span id="page-8-0"></span>**Top panel**

Hold your hand over the top of the speaker to show the operation panel buttons. Touch these buttons to perform operations. Moving your hand away from the area hides the buttons.

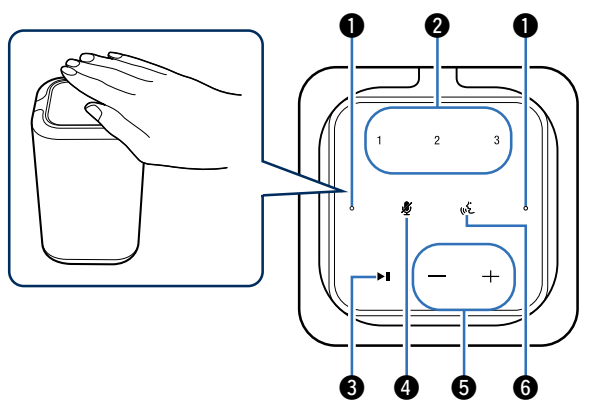

#### A **Microphone**

This is the microphone to talk to Alexa. ( $\mathbb{Z}$  [p. 39\)](#page-38-0)

#### B **Quick select buttons (1 - 3)**

Register input source settings to these buttons or recall those settings.  $(\sqrt{p} - p. 17)$  $(\sqrt{p} - p. 17)$ 

#### **@ Play/pause button (** $\blacktriangleright$ **II)**

- Press this button to pause during playback. If pressed while paused or stopped, resumes playback from the last track played.
- Press and hold the button for 5 seconds to enter Deep Standby mode.  $(\sqrt{p} \cdot 51)$
- Double-tap this button during playback to play the next track.
- Triple-tap this button during playback to restart the current track or play the previous track.

#### D **Microphone off button ( )**

This disables the microphone function. In the state with the microphone function disabled, Alexa does not respond even if called. Use this in cases such as when you want to protect your privacy.  $(\sqrt{p} - p. 39)$  $(\sqrt{p} - p. 39)$ 

#### E **Volume buttons (+, –)**

These adjusts the volume level.

#### F **Action button ( )**

This calls Alexa. You can use voice control without saying "Alexa".  $(\sqrt{2}P p. 39)$  $(\sqrt{2}P p. 39)$ 

#### **NOTE**

• Do not put anything on top of the speaker. Doing so may lead accidental operations.

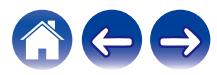

<span id="page-9-0"></span>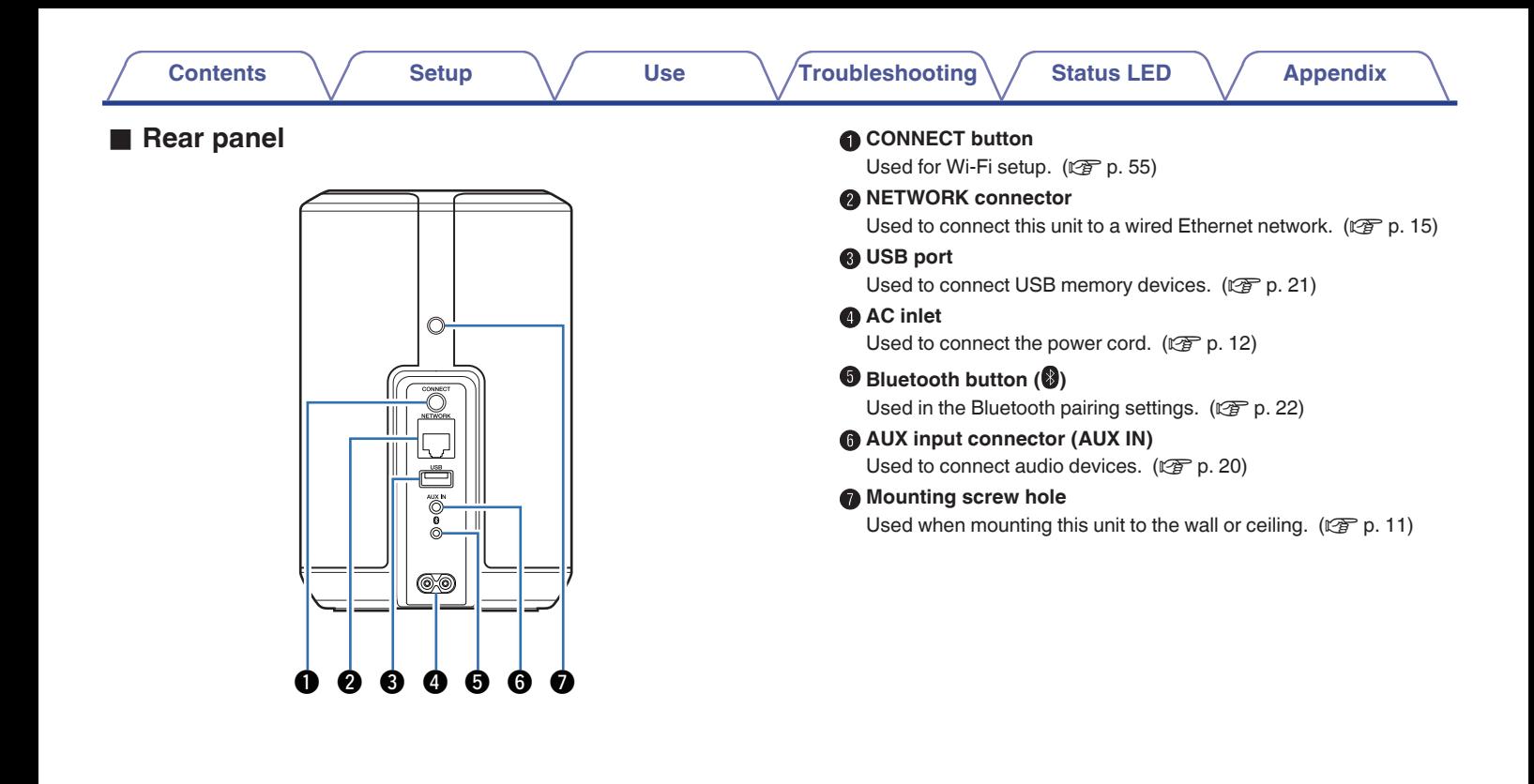

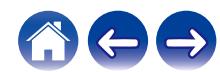

<span id="page-10-0"></span>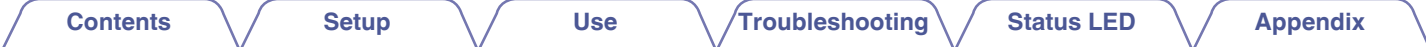

# **Placing your speaker**

You can place your speaker anywhere you want to enjoy great sounding music. Please follow these simple guidelines when determining where to place your speaker…

- The speaker must be within range of your wireless network.
- The speaker is designed to sound best when placed 3 to 12 inches (8 30 cm) from a wall.
- Locate the speaker at least 12 inches (30 cm) from a television, computer, or other display device to avoid the possibility of interference.
- Place the speaker across the room from where you will be listening, as close to ear level as possible.
- The speaker is not waterproof. Do not place it near any water source and do not leave it outside in the rain or snow.

# **Wall or ceiling mounting**

This speaker can be mounted on a wall or ceiling using a standard speaker or camera mount/attachment (1/4 inches / 6.35 mm diameter) that supports at least 14 lbs 16 oz / 6.8 kg. For more information, contact the store you purchased the speaker.

#### **Caution**

- Use a commercial bracket (sold separately) to attach this unit to the wall or ceiling. Do not attach it directly to the wall or ceiling.
- 0 If attaching this unit to the wall or ceiling, check that it is attached securely. Please be aware that Denon accepts no responsibility for any damage if the unit falls.

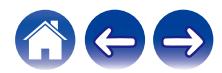

<span id="page-11-0"></span>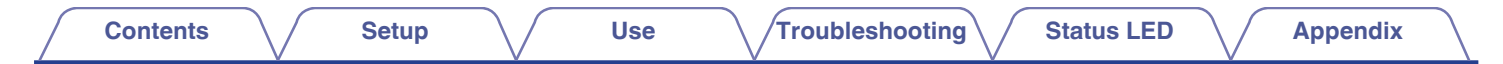

# **Powering your speaker**

Connect the power cord included in the box to the rear panel of the speaker and the plug to a wall outlet. The speaker is capable of automatically switching between 100 - 240 V.

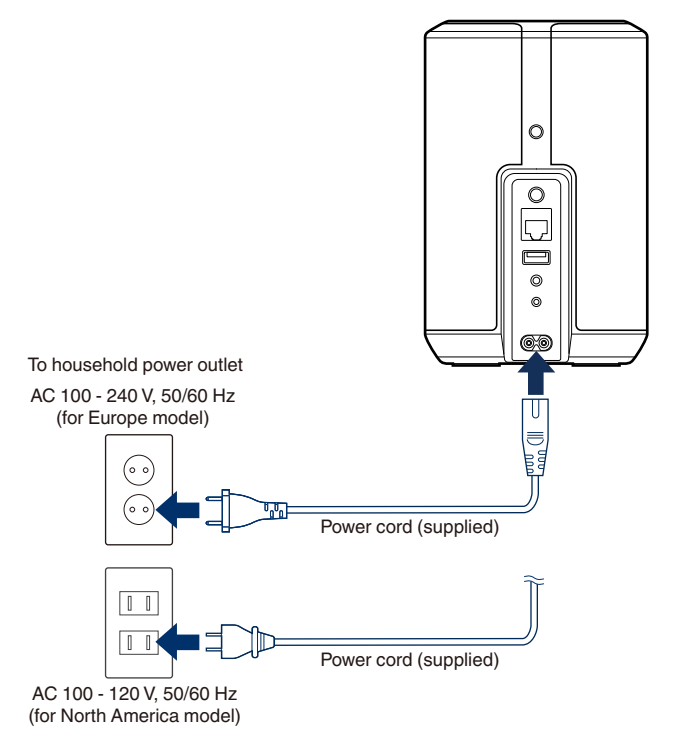

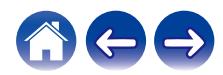

<span id="page-12-0"></span>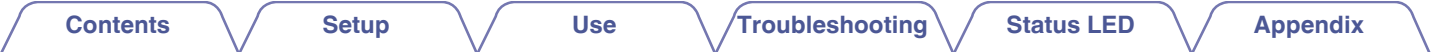

# **Getting the HEOS app**

The HEOS app is the heart of the HEOS system experience. Using your mobile device and the HEOS app, you can setup, browse, explore, and control your HEOS system right in the palm of your hand, from anywhere in your home.

Download the HEOS app for iOS or Android by searching App Store®, Google Play™ store or Amazon App Store for "HEOS".

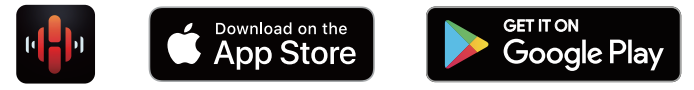

For the purpose of improvement, the specifications and design are subject to change without notice.

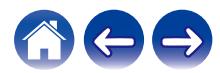

# <span id="page-13-0"></span>**Setting up your first speaker**

Once you have placed your speaker in your listening room and have downloaded the HEOS app, you are ready to configure your speaker for music playback. This involves following a few simple steps to get the speaker connected to your existing home network:

#### **Caution**

• Do not connect the Ethernet cable if you are connecting your speaker to a wireless network. If you are connecting the speaker to a wired network, use an Ethernet cable sold separately to connect the speaker to your network or router.

#### **1 Make sure your mobile device is connected to your wireless network (the same network you want your speakers connected to).**

You can check this in the "Settings" - "Wi-Fi" menu of your iOS or Android device.

#### **NOTE**

- Activate the Bluetooth setting on your mobile device.
- 0 If your wireless network is secure, make sure you know the password to join your network.

#### **2 Launch the HEOS app on your mobile device.**

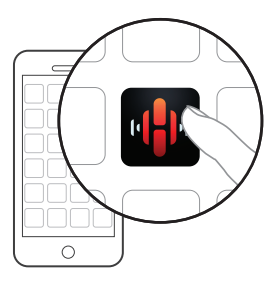

- **3 Tap the "Setup Now" button at the top of the screen.**
- **4 Follow the instructions to add the speaker to your wireless network.**

#### **NOTE**

• If you have any problems connecting your speaker, jump to the Troubleshooting section ( $\sqrt{r}$  [p. 52\).](#page-51-0)

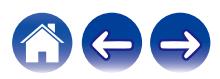

<span id="page-14-0"></span>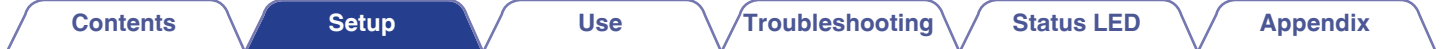

# **Adding more speakers**

The HEOS system is a true multiroom audio system that automatically synchronizes audio playback between multiple speakers so that the audio coming from different rooms is perfectly in sync and always sounds amazing! You can easily add up to 32 speakers to your HEOS system.

# **Adding wired speakers**

Just connect the speaker to your home network using an Ethernet cable and the speaker will appear on your HEOS app as a new room in the "Rooms" screen.

At your convenience, you can assign a name to the speaker to indicate which room you have it placed in.

- 
- Use only a shielded STP or ScTP LAN cable which is easily available at electronics stores (CAT-5 or greater recommended).
- Do not connect a NETWORK connector directly to the LAN port/Ethernet connector on your computer.

# **Adding wireless speakers**

You can add additional speakers to your HEOS system by selecting "Add Device" from the HEOS app's settings menu and follow the instructions:

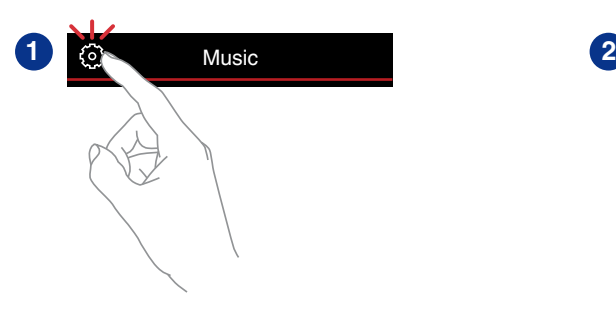

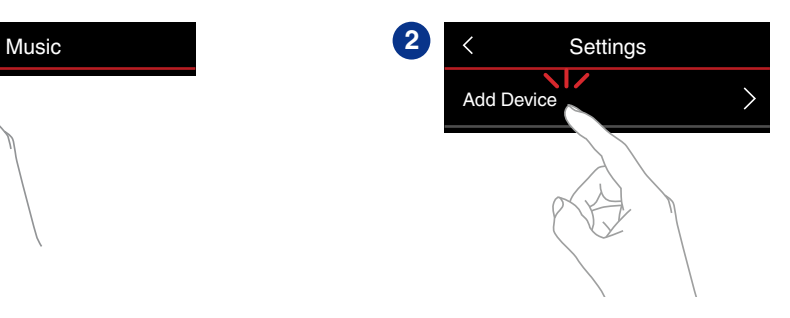

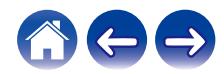

<span id="page-15-0"></span>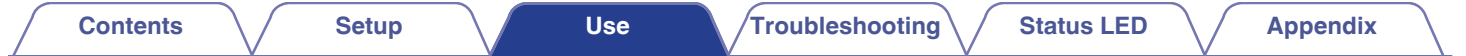

# **Using your speaker**

Once you have your speaker connected to your network and the HEOS app installed on your mobile device, it's easy to start enjoying your favorite music. You can listen to something different on every speakers or the same music perfectly synchronized on all speakers. It's up to you!

# **Selecting a room/speaker**

If you have more than one speaker, you must tell the HEOS system which speaker you want to control:

- **1 Tap the "Rooms" tab.**
- **2 Select the Room/Speaker you want to control.**
- **3 Select the "Music" tab to select a music source or the "Now Playing" tab to control what is currently playing in the selected room.**

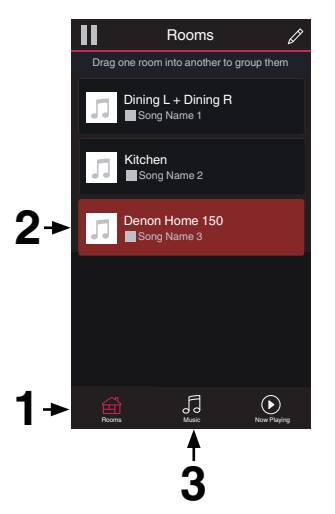

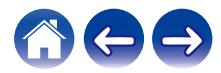

<span id="page-16-0"></span>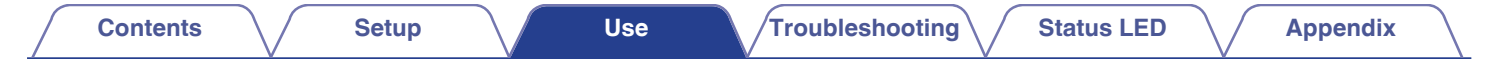

# **Quick Select function**

Input source settings can be registered to the Quick select buttons (1 - 3).

**1 To register the current settings, press and hold down one of the Quick Select buttons (1 - 3) on the top panel for 3 seconds.**

#### $\overline{\mathscr{O}}$

- The status LED blinks once when registration is complete.
- To recall the registered settings, press the Quick Select button on the top panel.

#### **[Default settings]**

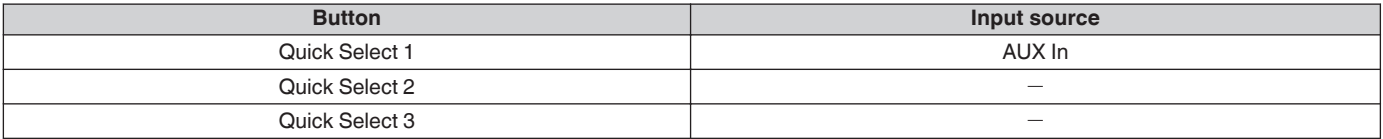

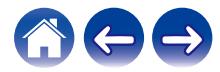

<span id="page-17-0"></span>

# **Listening to radio**

The HEOS system includes access to more than 100,000 free internet radio streams from all corners of the globe via the TuneIn radio service. Just select the TuneIn logo from the main "Music" menu and browse among the 100,000 stations neatly organized into popular categories and select a station that appeals to your mood.

#### **NOTE**

• If you have a TuneIn account, you can sign into the TuneIn service under "Settings" - "Music Sources" - "TuneIn", and access all of your "My Favorites" TuneIn stations.

 $\blacksquare$   $\blacksquare$  Audio signal

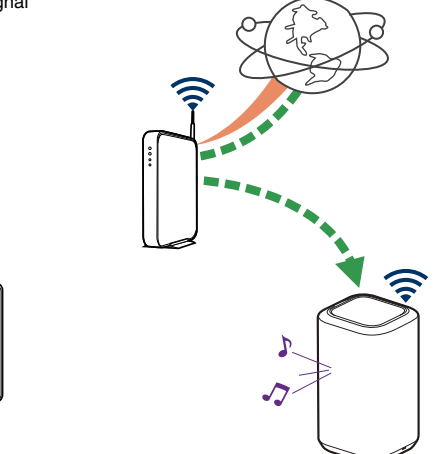

# **Playing music stored on your mobile device**

- **1 Tap the "Music" tab.**
- **2 Select "This iPhone/iPod/iPad/Phone".**
- **3 Browse the local music on your phone and select something to play.**
	- $\blacksquare$  $\blacksquare$  Audio signal

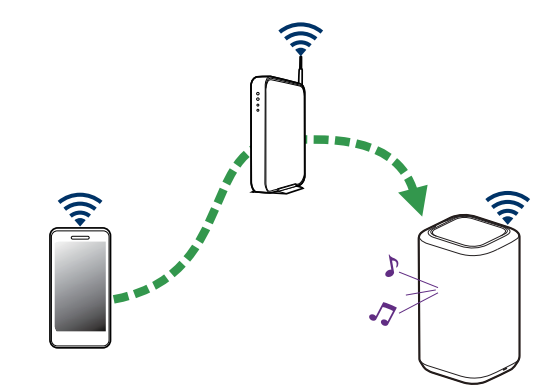

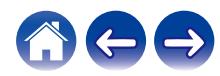

<span id="page-18-0"></span>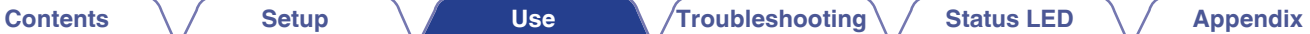

# **Playing music from your networked PC or NAS**

- **1 Select "Music Servers" from the "Music" tab.**
- **2 Select the name of your networked PC or NAS (Network Attached Storage) server.**
- **3 Browse the music on your PC/NAS and select something to play.**

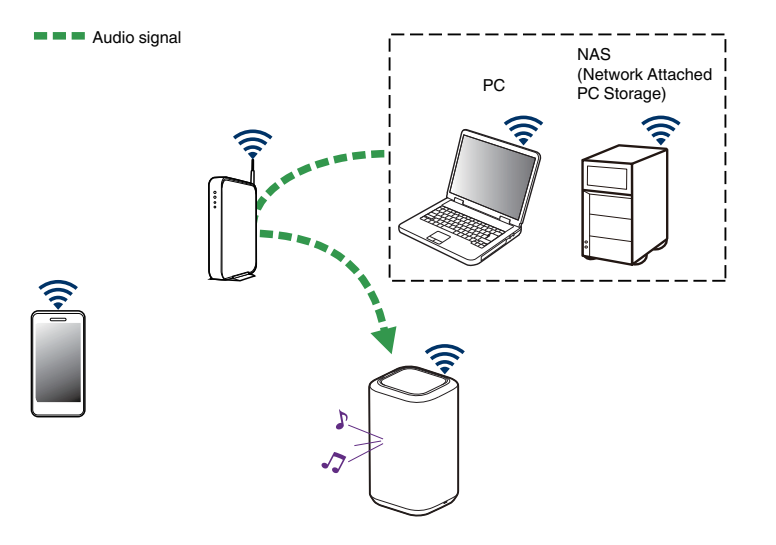

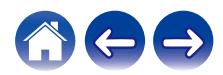

# <span id="page-19-0"></span>**Playing music from the AUX input**

**1 Connect an audio device with a 3.5 mm stereo audio output to the AUX input on your speaker using a 3.5 mm stereo audio cable sold separately.**

When a 3.5 mm stereo audio cable is connected to "AUX IN", the source automatically switches to Inputs.

#### **NOTE**

• When there is a cable connected to AUX IN, select "Inputs" from the "Music" tab.

#### **2 Initiate playback on the audio device.**

• The sound from the audio device can be played directly on the selected speaker or digitized and sent over your network to other speakers.

#### **NOTE**

• The analog output signals from some sources can be fairly strong. If the input level of the source device is turned up high, it could overload the inputs of the speaker. This is unlikely to cause damage, but can cause distorted sound. Initially, set the volume of the source to a medium – low level, then turn it up as needed. If you hear distortion, turn down the device's volume control.

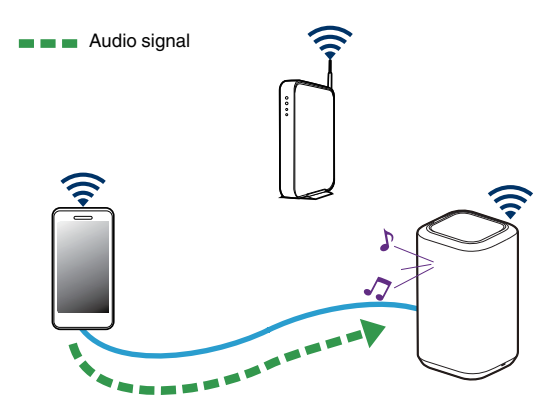

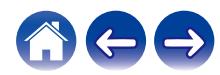

# <span id="page-20-0"></span>**Playing music from a USB memory device**

- **1 Insert a FAT32 or NTFS formatted USB memory device into the USB port on the rear panel of the speaker.**
- **2 Select "USB Music" from the "Music" tab.**
- **3 Select the name of your speaker.**
- **4 Browse the music on your USB memory device and select something to play.**

#### **NOTE**

- It may take several minutes for the name of your speaker to appear in the "USB Music" list if you have a large number of files on your USB memory device.
- It is not possible to connect and use a computer via the USB port of this unit using a USB cable.

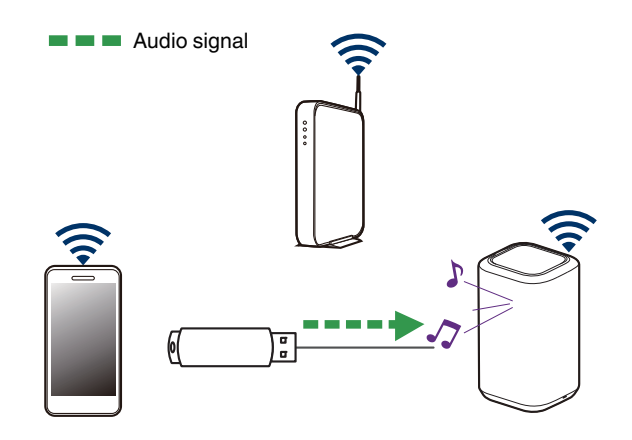

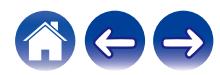

# <span id="page-21-0"></span>**Playing music from Bluetooth device**

- **Pairing the speaker with your Bluetooth devices**
- **1 Activate the Bluetooth setting on your mobile device.**
- **2 Press and hold the Bluetooth button (**a) located on the **rear panel of the speaker for 3 seconds and release the button when you see a pattern of two green flashes on the status LED.** aying music from Bluetooth device<br>
airing the speaker with your Bluetooth<br>
evices<br>
Activate the Bluetooth setting on your mobile device.<br>
Press and hold the Bluetooth button (O) located on the<br>
button when you see a patter

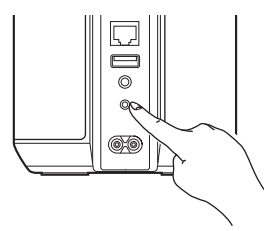

**NOTE**

• Disconnect and reconnect Bluetooth connections from your Bluetooth device.

**3 Select "Denon Home 150" from the list of available Bluetooth devices.**

In a few seconds your mobile device will indicate that it is connected to your speaker.

**4 Play music using any app on your device.**<br>The sound will now play from the speaker.

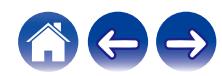

# <span id="page-22-0"></span>**HEOS account**

### ■ What is a HEOS account?

A HEOS account is master account or "keychain" for managing all of your music services with one single username and password.

#### ■ Why do I need a HEOS account?

With the HEOS account you just have to enter your music services login names and passwords one time. This allows you to easily and quickly use multiple controller apps on different devices. You just log into your HEOS account on any device and you will have access to all of your associated music services, play history and custom playlists, even if you are at a friend's house listening to music on their HEOS system.

#### ■ Signing up for a HEOS account

You will be instructed to signup for a HEOS account the first time you try to access any music service from the main "Music" menu of the HEOS app.

### ■ Changing your HEOS account

- **1 Tap the "Music" tab.**
- **2 Select the Settings**  $\bullet$  **icon in the upper left corner of the screen.**
- **3 Select "HEOS Account".**
- **4 Change your location, change your password, delete your account or sign out of your account.**

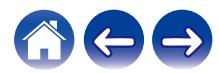

<span id="page-23-0"></span>

# **Playing from streaming music services**

A music service is an online music company that provides access to vast music collections via free and/or paid subscriptions. Depending upon your geographical location, there are several options to choose from.

#### **NOTE**

• The HEOS app and brand is not affiliated with any manufacturer of any mobile device. Availability of music services may vary by region. Not all services may be available at time of purchase. Some services may be added or discontinued from time to time based on decisions of the music service providers or others.

# **■ Adding a music service**

Once you've setup your HEOS account, you can add supported music services to your HEOS system by tapping on the music service logo in the "Music" tab.

Follow the instructions on the screen to add your username and password for the selected music service. You only have to enter your account information once as the HEOS account service will securely remember your login information so you don't have to enter it each time you want to play music from the music service.

Additional music services may be available under "Settings" - "Music Sources" - "Online Music".

# **Changing music service settings**

- **1 Tap the "Music" tab.**
- **2 Select the Settings a** icon in the upper left corner of **the screen.**
- **3 Select "Music Sources".**
- **4 Select "Online Music".**
- **5 Select the name of the online music service you want to edit.**
- **6 Sign out, then sign in again to associate your username and password with your HEOS account.**
- **7 Select "Hide for Now" to prevent the service logo from appearing on the main "Music" menu.**

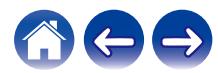

# <span id="page-24-0"></span>**Managing inputs**

If you connected external audio source components to any of your speakers inputs, you can rename the default input names to describe the actual source or hide any inputs that are not being used.

- **1 Select the Settings <b>a** icon located in the upper left **corner of the main "Music" menu to display the Settings menu.**
- **2 Select "Music Sources".**
- **3 Select "Inputs".**
- **4 Select the speaker which you connect your external audio source device to.**

# ■ Changing the name of the inputs

- **1 Select the name of the input you want to edit.**
- **2 Select "Name".**
- **3 Select or enter a new name to describe the source that you connected.**
- **4 Select the Save button to save your changes.**
- Hiding an input
- **1 Select the name of the input you want to edit.**
- **2 Toggle "Hide Input" to ON to prevent this input from appearing under the Inputs tile on the main "Music" menu.**

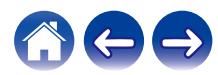

# <span id="page-25-0"></span>**Managing your phone**

Your smartphone or tablet can be hidden if it does not need to be in the "Music Sources" menu.

- **1** Select the Settings **a** icon located in the upper left **corner of the main "Music" menu to display the Settings menu.**
- **2 Select "Music Sources".**
- **3 Select "This iPhone/iPod/iPad/Phone".**
- **4 Toggle "This iPhone/iPod/iPad/Phone" to OFF to prevent the service logo from appearing on the main "Music" menu.**

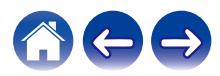

# <span id="page-26-0"></span>**Listening to the same music in multiple rooms**

The HEOS system is a true multiroom audio system that automatically synchronizes audio playback between multiple speakers so that the audio coming from different rooms is perfectly in sync and always sounds amazing!

You can easily add up to 32 speakers to your HEOS system. You can join or group up to 16 individual speakers into a group of speakers that function as if they were a single speaker.

# **■ Grouping rooms**

- **1 Press and hold your finger on room that is not playing music.**
- **2 Drag it into the room that is playing music (indicated by the red outline) and lift your finger.**

The two rooms will be grouped together into a single device group and both rooms will be playing the same music in perfect sync.

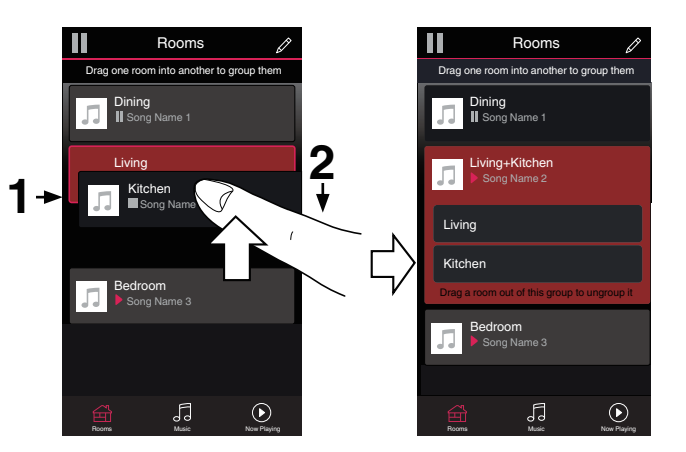

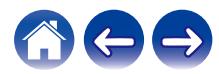

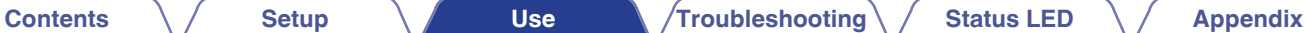

### <span id="page-27-0"></span>**Ungrouping rooms**

**1 Press and hold your finger on room that you want to remove from the group.**

#### **NOTE**

• You can not remove the first room that started playing the music before grouping.

#### **2 Drag it out of the group and lift your finger.**

Music will stop playing in the room you dragged out of the group but will continue playing in any remaining rooms.

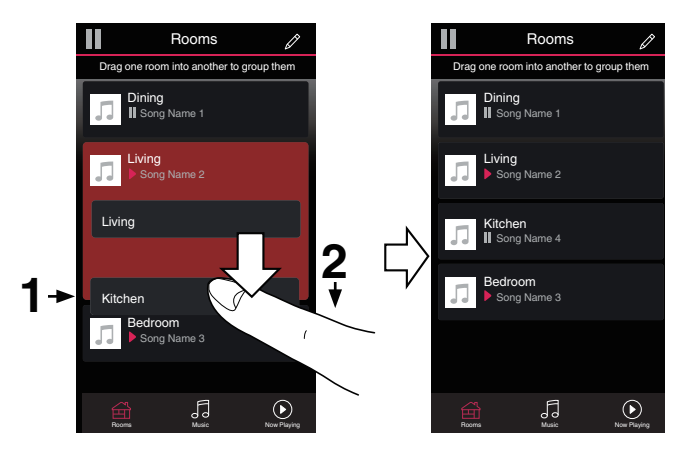

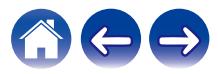

**[Contents](#page-1-0)**  $\sqrt{}$  **[Setup](#page-13-0) [Use](#page-15-0) V [Troubleshooting](#page-51-0) [Status LED](#page-58-0) [Appendix](#page-62-0)** 

## <span id="page-28-0"></span>Grouping all rooms (party mode)

You can easily group 16 rooms together into Party Mode by using a "pinch" gesture.

**1 Place two fingers on the screen over the list of rooms.**

**2 Quickly pinch your two fingers together and release.**

All of your rooms will be joined together and begin playing the same music in perfect sync.

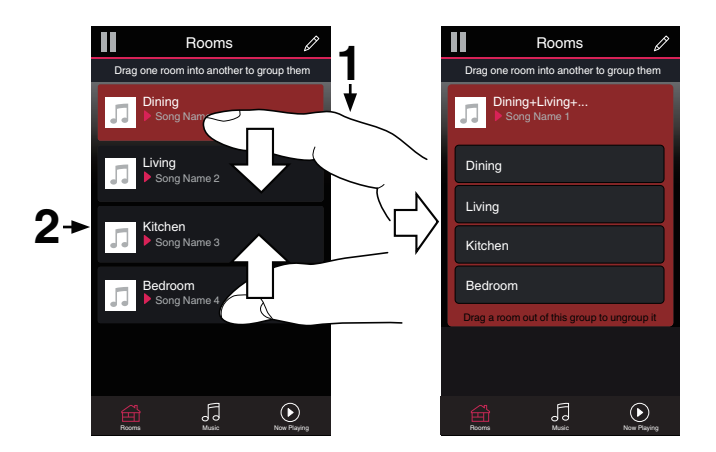

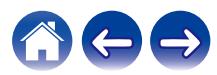

**[Contents](#page-1-0)**  $\sqrt{}$  **[Setup](#page-13-0) [Use](#page-15-0) V [Troubleshooting](#page-51-0) [Status LED](#page-58-0) [Appendix](#page-62-0)** 

# <span id="page-29-0"></span>**Ungrouping all rooms**

You can easily ungroup all of your rooms and exit Party Mode by using a "spread" gesture.

- **1 Place two fingers close together on the screen over list of rooms.**
- **2 Quickly spread your two fingers apart from each other and release.**

All of your rooms will be ungrouped and music will stop playing in every room (except the original "master" room that was playing before you grouped the rooms together).

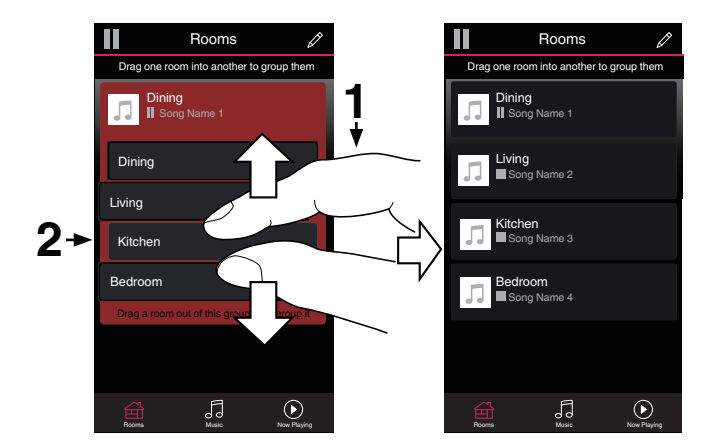

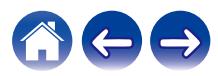

# <span id="page-30-0"></span>**Stereo pairing**

### ■ Creating a stereo pair

A matching pair of speakers that have been grouped together (see above) can be saved as a persistent stereo pair where one speaker outputs the left channel of audio and the other speaker outputs the right channel of audio. Paired speakers will then appear as a single room (with two speakers playing music) in the Rooms list.

- **1 Tap the "Rooms" tab.**
- **2 Create a group containing ONLY two matching** speakers (see ["Grouping rooms" \(](#page-26-0) $\sqrt{\mathbf{F}}$  p. 27)).
- **3 Tap the Pencil e** icon to enter Edit mode.
- **4 Tap on the Group of two matching speakers to Edit the**

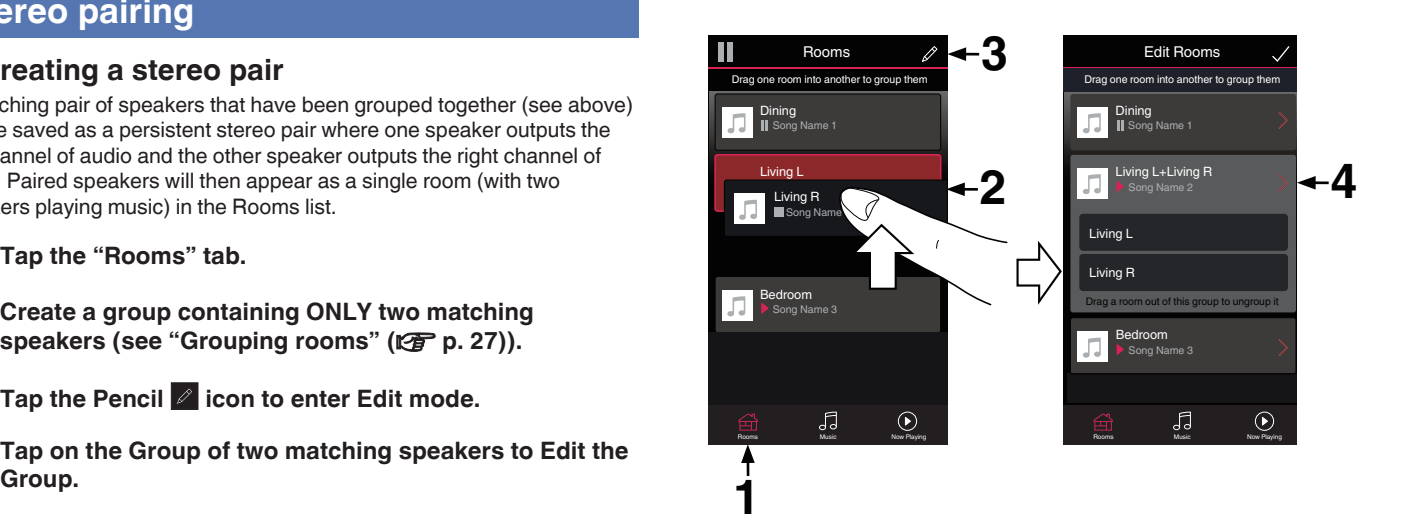

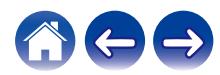

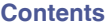

**[Contents](#page-1-0)**  $\sqrt{}$  **[Setup](#page-13-0) [Use](#page-15-0) V [Troubleshooting](#page-51-0) [Status LED](#page-58-0) [Appendix](#page-62-0)** 

- **5 Tap on the Stereo Pair switch to pair the two speakers.**
- **6** Tap the Back arrow **K** to return to the list of Rooms.
- **7 Tap the Check Mark icon to exit Edit mode.**

The group of two matching speakers will now appear as a single room. You can change the name of the stereo paired room at any time.

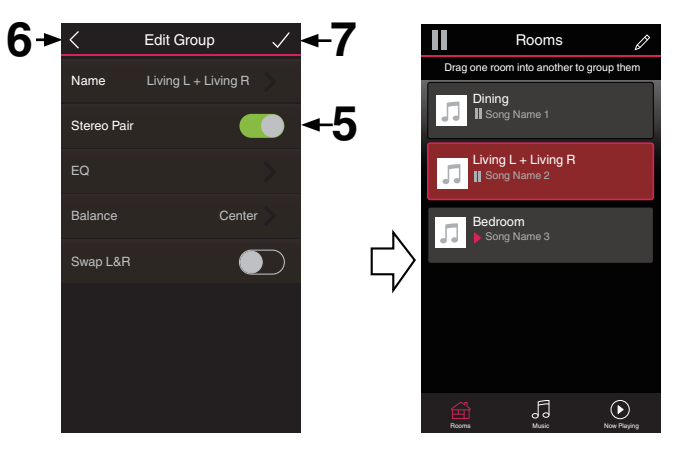

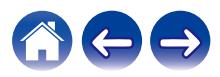

<span id="page-32-0"></span>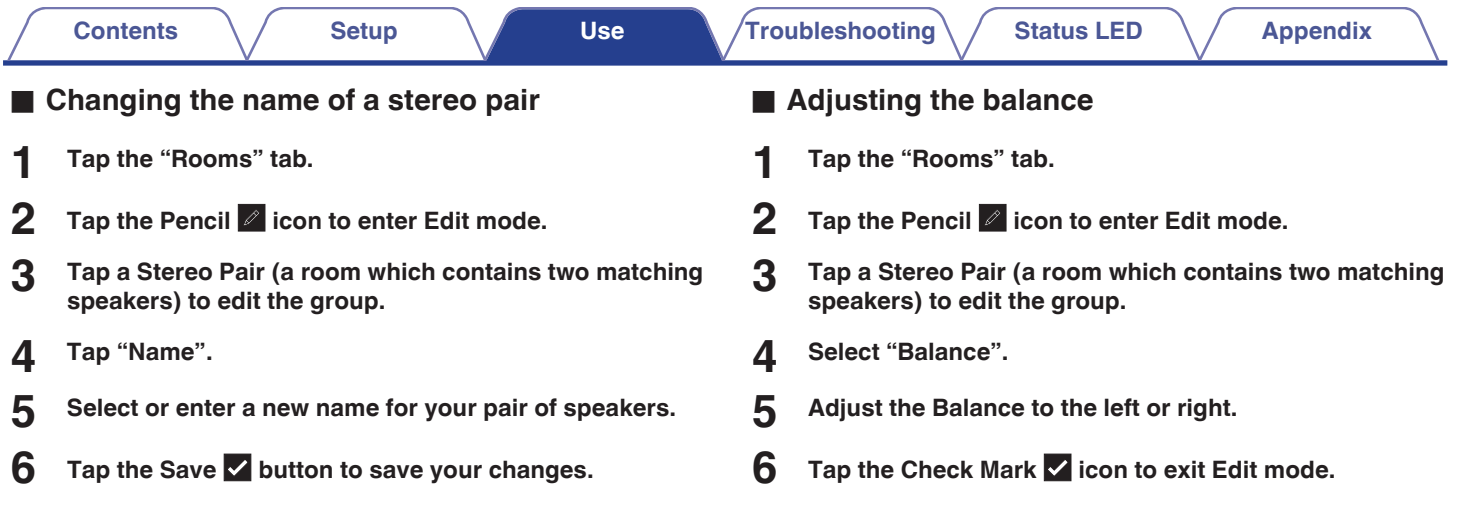

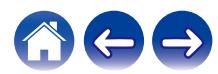

**[Contents](#page-1-0)**  $\left(\frac{1}{2}\right)$  [Setup](#page-13-0) **[Use](#page-15-0) Use [Troubleshooting](#page-51-0)**  $\left(\frac{1}{2}\right)$  [Status LED](#page-58-0)  $\left(\frac{1}{2}\right)$  [Appendix](#page-62-0)

- <span id="page-33-0"></span>■ Swapping left and right channels in a stereo **pair**
- **1 Tap the "Rooms" tab.**
- **2 Tap the Pencil e** icon to enter Edit mode.
- **3 Tap a Stereo Pair (a room which contains two matching speakers) to edit the group.**
- **4 Tap on the Swap L&R switch to swap the left and right channels of the two speakers.**
- **5** Tap the Back arrow **K** to return to the list of Rooms.
- **6** Tap the Check Mark **i** icon to exit Edit mode.
- **Removing a stereo pair**
- **1 Tap the "Rooms" tab.**
- Tap the Pencil  $\ell$  icon to enter Edit mode.
- **3 Tap a Stereo Pair (a room which contains two matching speakers) to edit the group.**
- **4 Tap on the Stereo Pair switch to return the paired speakers to two individual speakers.**
- **5** Tap the Back arrow **K** to return to the list of Rooms.
- **6** Tap the Check Mark **V** icon to exit Edit mode.

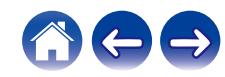

<span id="page-34-0"></span>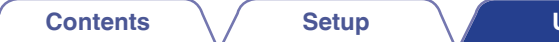

# **Using the now playing queue**

HEOS system uses a Now Playing "Queue" to line up music that you want to listen to. Music can be selected from any of your local or online music sources (as long as they are not preprogrammed "radio" or "station" type streams). This feature works similarly to how a jukebox works. You select something to play (a song, album, playlist or even your entire music collection) and add it to the "Queue". When you select something to play you will be asked how you want to queue up your music.

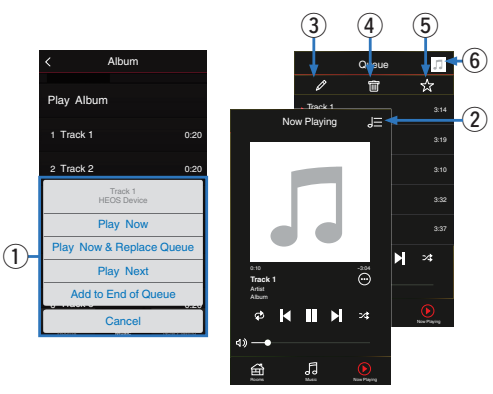

#### A **Queue Menu**

When you select something to play you will be asked how you want to queue up your music.

- B **Queue icon**
- **Pencil icon**
- D **Delete icon**
- E **Save icon**

#### **Cover art or HEOS icon**

You can return to the "Now Playing" screen display by tapping the cover art or the HEOS icon.

# **Play Now**

Inserts the item into the queue after the currently playing track and plays the selected item immediately.

# **Play Now & Replace Queue**

Clears the queue and plays the selected item immediately.

# **Play Next**

Inserts the item into the queue after the current song and plays it when the current song ends.

# o **Add to End of Queue**

Adds the item to the end of the queue.

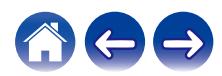

# <span id="page-35-0"></span>**Rearranging the now playing queue**

Once you have songs lined up in your queue, you might want to rearrange the order or remove some songs:

- **1 Tap the "Now Playing" tab.**
- **2 Tap the Queue <b>d** icon in the upper right corner of the **screen.**
- **3 Tap the Pencil e** icon to enter Edit mode.
- **4 Rearrange the order of your queue by dragging the list**  $\blacksquare$  icon (on the right side of each track row) up or **down.**

# **Deleting songs from the play queue**

You can remove songs one at a time from the Now Playing Queue:

- **1 Tap the "Now Playing" tab.**
- **2 Tap the Queue <b>d** icon in the upper right corner of the **screen.**
- **3 Tap the Pencil e** icon to enter Edit mode.
- **4 Tap the track(s) that you want to delete.**
- **5** Tap the Delete **a** icon to delete all of the selected **tracks from the play queue.**

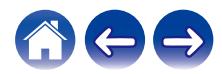

# <span id="page-36-0"></span>**Deleting all songs from the play queue**

You can remove all of the songs from the Now Playing Queue:

- **1 Tap the "Now Playing" tab.**
- **2 Tap the Queue <b>d** icon in the upper right corner of the **screen.**
- **3 Tap the Delete <b>g** icon to confirm that you want to **delete all songs from the queue.**

# **Saving playlists**

You can save the Now Playing Queue as a HEOS Playlist that you can recall later. The new playlist will be available from the Playlists button on the "Music" tab on every controller app connected to your HEOS system.

- **1 Tap the "Now Playing" tab.**
- **2 Tap the Queue <b>d** icon in the upper right corner of the **screen.**
- **3 Tap on the Save**  $\frac{1}{N}$  **icon.**
- **4 Enter a name for your Playlist and tap the**  $\checkmark$  **icon.**

# **Performing repeat and shuffle playback**

The playback controls are visible on the "Now Playing" screen.

- **1 Tap the "Now Playing" tab.**
- **2 Tap the repeat <b>b** and shuffle  $\approx$  controls.

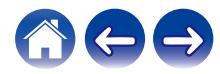

# <span id="page-37-0"></span>**Using the favorite**

HEOS system uses a "HEOS Favorites" to line up station you want to start play quickly the favorite stations.

Station can be selected from online music sources such as "Radio" or "Station" type streams. "HEOS Favorites" will display a list of the stations of various services.

# **■ Adding to HEOS favorite**

Select a station of an online music source. When the action menu screen is displayed, select "Add Station to HEOS Favorites".

#### **NOTE**

• This can also be done by selecting "Add Station to HEOS Favorites" from the station menu of the station being played.

# **■ Deleting station from the HEOS favorite**

- **1 Tap the "Music" tab.**
- **2 Select "Favorites".**
- **3 Tap the Pencil e** icon to enter Edit mode.
- **4 Tap the "Delete" that you want to delete station.**

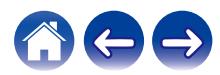

# <span id="page-38-0"></span>**Operating this unit by voice with the Amazon Alexa function**

#### **NOTE**

0 Optional Alexa Built-in functionality will become available via a future firmware update.

With the Amazon Alexa built into this unit, you can enjoy the ability to operate the unit and play music simply by speaking.

To use Alexa, the unit must be connected to the network. An Amazon account is also required.

Download the HEOS App in advance to your iOS or Android device and then connect this unit to the network.  $(\sqrt{\epsilon}P)$  [p. 13\)](#page-12-0)

Next, use the HEOS App to enter your Amazon account information and log in to the service.

### $\overline{\rightarrow}$

- In cases such as when you want to prevent accidental activation of Alexa or you want to protect your privacy, touch the  $\rlap{\hspace{0.02cm}/\hspace{0.1cm}}\mathbb{Z}$  button on this unit to disable the microphone.
- Instead of saying "Alexa", you can also touch the  $\mathbf{w}_k^2$  button on this unit to initiate voice control using Alexa.
- 0 Alexa isn't available in certain languages and countries.

## **Examples of voice operation**

For example, ask Alexa the following:

- Alexa, play music
- Alexa, pause
- Alexa, turn up the volume

# **Example of light bar display**

The light bar on the front panel of the unit lights up according to the status of Alexa.

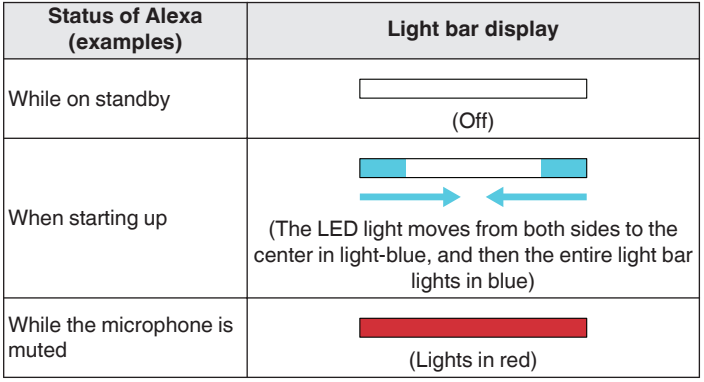

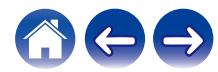

<span id="page-39-0"></span>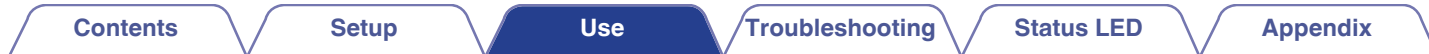

# **AirPlay function**

Music files stored on your iPhone, iPod touch, iPad or iTunes can be played on this unit via the network.

#### **NOTE**

• The screen may differ depending on the OS and software versions.

#### **This device supports AirPlay 2®.**

Sync multiple AirPlay 2 compatible devices/speakers for simultaneous playback.

#### $\overline{\mathscr{L}}$

0 This unit supports AirPlay 2 and requires iOS 11.4 or later.

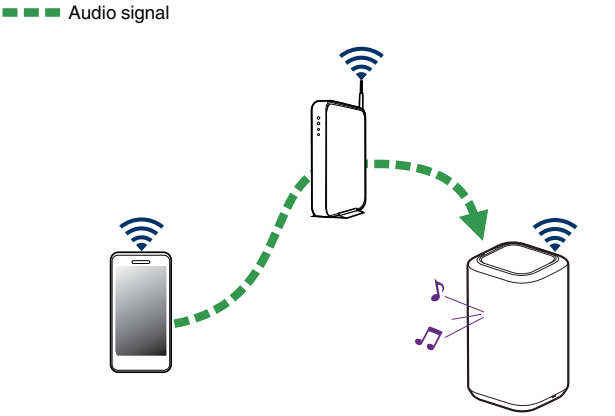

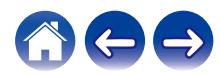

# <span id="page-40-0"></span>**Playing songs from your iPhone, iPod touch or iPad**

If you update your "iPhone/iPod touch/iPad" to iOS 10.0.2 or later, you can stream music stored in your "iPhone/iPod touch/iPad" directly to this unit.

- **1 Connect your iPhone, iPod touch or iPad Wi-Fi to the same network as this unit.**
	- For details, see your device's manual.
- **2 Play the song on your iPhone, iPod touch or iPad.** AirPlay icon is displayed on the iPhone, iPod touch or iPad screen.
- **3 Tap the AirPlay icon and select this unit.**

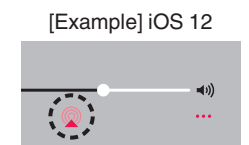

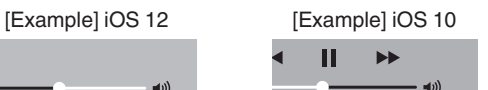

**Drop: Complete** 

ryone

# **Playing iTunes music with your speaker**

- **1 Install iTunes 10, or later, on a Mac or Windows PC that is connected to the same network as this unit.**
- **2 Start iTunes and click the AirPlay icon to select this unit.**

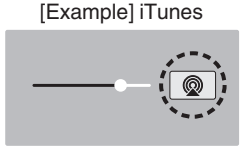

**3 Choose a song and click play in iTunes.**

The music will stream to this unit.

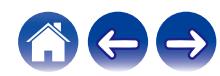

# <span id="page-41-0"></span>**Play a song from your iPhone, iPod touch or iPad on multiple synced devices (AirPlay 2)**

Songs from an iPhone, iPod touch or iPad operating iOS 11.4 or later can be synced with multiple AirPlay 2 supported devices for simultaneous playback.

#### **1 Play the song on your iPhone, iPod touch or iPad.**

AirPlay icon is displayed on the iPhone, iPod touch or iPad screen.

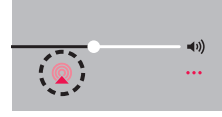

### **2 Tap the AirPlay icon.**

Displays a list of devices/speakers that can be played back on the same network.

• A circle is displayed to the right of AirPlay 2 compatible devices.

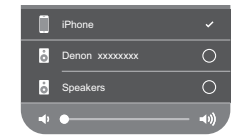

#### **3 Tap the devices/speakers you want to use.**

- 0 Multiple AirPlay 2 compatible devices can be selected.
- 0 Volume can be adjusted for each device individually or for all synced devices simultaneously.

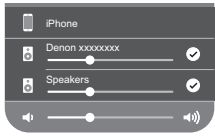

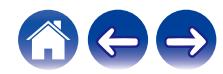

# <span id="page-42-0"></span>**Spotify Connect function**

Spotify is all the music you'll ever need. Millions of songs available instantly. Just search for the music you love, or let Spotify play you something great. Spotify works on your phone, tablet, computer and home speakers. So you'll always have the perfect soundtrack for whatever you're doing. Now you can enjoy Spotify with your free account as well as Premium account.

Use your phone, tablet or computer as a remote control for Spotify. Go to **www.spotify.com/connect** to learn how.

The Spotify software is subject to third party licenses found here: **www.spotify.com/connect/third-party-licenses**

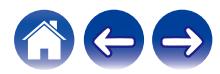

# <span id="page-43-0"></span>**Making speaker adjustments**

You can adjust specific settings for each of your speakers in your system:

- **1 Select the Settings <b>** $\bullet$  icon located in the upper left **corner of the main "Music" menu to display the Settings menu.**
- **2 Select "My Devices" to display a list of your speakers.**
- **3 Select the speaker you want to adjust.**

# **Changing the name of a speaker**

- **1 Select "Name".**
- **2 Select or enter a new name for your speaker.**
- **3 Tap the** i **icon to save your changes.**

# **Changing the wireless network connection**

#### **1 Select "Network".**

A list of wireless networks that your speaker can access is displayed.

### **2 Select the network you want your speaker to join.**

Wait as the speaker's network connection is changed.

**NOTE**

0 Wired networking is automatically selected when the speaker is connected to a wired Ethernet network. To switch back to using a wireless network you must remove the Ethernet cable from the rear panel of the speaker.

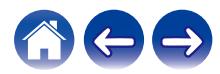

# <span id="page-44-0"></span>**Changing the speaker's equalizer**

**1 Select "EQ".**

**2 Adjust the "Treble" or "Bass" up or down.**

#### **NOTE**

0 Select the Reset button to restore the default settings.

# **Adjusting the audio quality**

Selects the transcoding option for rebroadcasting audio from one speaker to another speaker (or group of devices) across the network. When set to high bit rate audio sources originating from the first device (such as analog input, WAV, FLAC and PCM) will be transcoded to ensure the highest level of reliability for the audio stream.

### **1 Select "Quality".**

**2 Select "Normal" (default) or "High".**

# $\overline{\mathscr{L}}$

0 If you have selected "High" and you experience audio dropouts when streaming sources from one device to other devices, please select "Normal" (default).

# **Adjusting the status light brightness**

- **1 Select "Status Light".**
- **2 Adjust the brightness up or down or set the slider to the OFF position to completely disable the status light.**

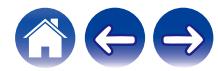

# <span id="page-45-0"></span>**Advanced speaker settings**

#### **Caution**

• Adjusting these settings may disconnect your speaker from your network and possibly render your speaker unusable. Do not use these features unless you are comfortable making advanced adjustments to your speaker.

### **■ Network settings**

#### **1 Select "Advanced".**

- **2 Select "NETWORK SETTINGS" tab.**
- **3 Scroll down to see all of the options for**
	- **a. Network Interface (Ethernet or Wireless)**
	- **b. Wireless Settings**
	- **c. IP Address Settings (Automatic or Manual) d. Wireless Power Saving**
- **4 Select "Save Settings" to apply the new settings or "Cancel Changes" to revert to the previous settings.**

# **About wireless power saving**

The Wireless Power Savings feature saves power by turning off power to the wireless radio inside the speaker when the device is connected to an Ethernet network. If you disconnect the Ethernet cable from the speaker, Wireless Power Saving will automatically turn off and the wireless radio will turn on so that the speaker can be discovered over your wireless network.

#### **NOTE**

• If Wireless Power Savings is ON, Wi-Fi power will be temporarily turned on when accessing the "My Devices" - ("Device Name") - "Network" screen in the HEOS app or whenever the CONNECT button on the device is pressed.

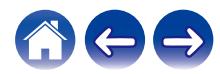

<span id="page-46-0"></span>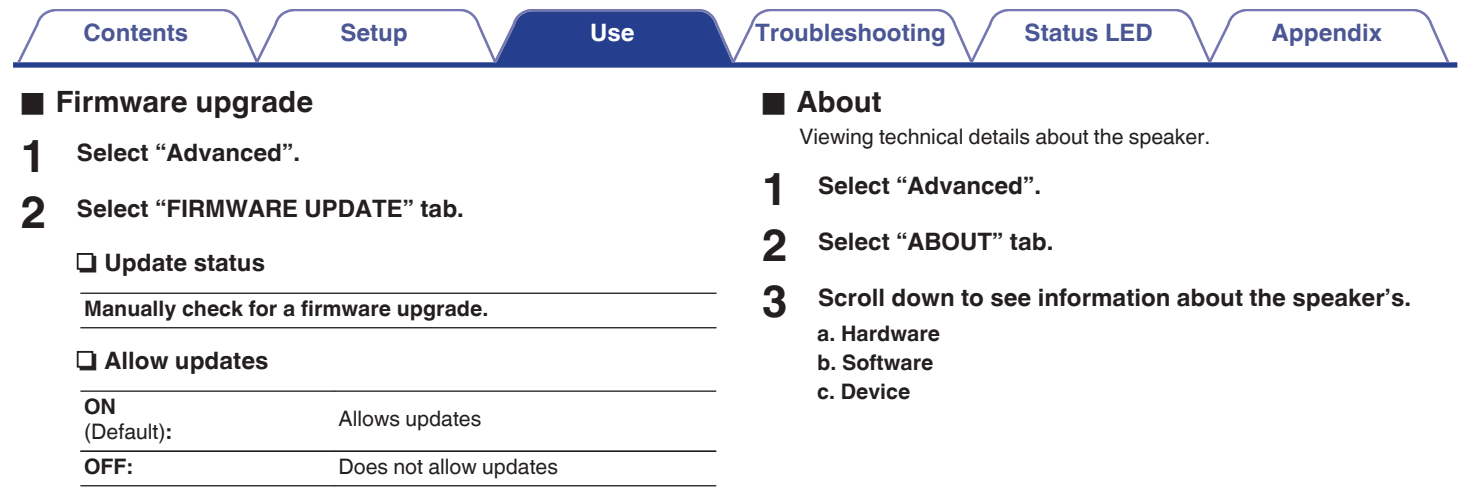

**3 Select "Save Settings" to apply the new settings or "Cancel Changes" to revert to the previous settings.**

GEE

<span id="page-47-0"></span>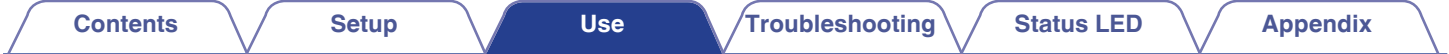

# **Updating your system**

HEOS system has the ability to add enhancements and updated functionality via your high speed Internet connection. Follow the instructions on the screen to update the speaker and/or your controller app.

**1 Select the Settings <b>a** icon located in the upper left **corner of the main "Music" menu to display the Settings menu.**

**2 Select "Software Update".**

#### $\Box$  **Check for Update**

**Follow the instructions on screen to install any available updates to your HEOS system.**

#### n **Auto-Update**

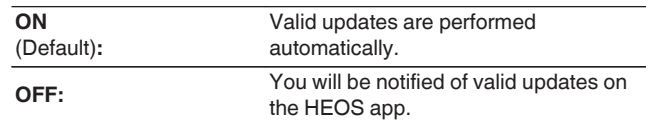

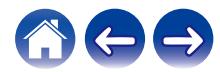

# <span id="page-48-0"></span>**Advanced features**

There are a few advanced features of the HEOS system that you may want to explore once you become familiar with the basic operations. You can access the advanced features of the HEOS system by following these steps:

- **1 Select the Settings <b>a** icon located in the upper left **corner of the main "Music" menu to display the Settings menu.**
- **2 Select "Advanced Settings" to display a list the available settings.**

# **Sharing music from your mobile device**

The HEOS app has a feature called "Music Sharing" which can share the local music stored on your mobile device to other HEOS app users on your local network. To enable this feature, select "Music Sharing", and set it on "ON".

The name of the device you are sharing from will appear as a music server allowing other HEOS apps to browse and play music from the your device.

# **Wireless performance**

You can check the wireless connection status of your speaker.

#### **Quality**

#### **Excellent / Good / Poor**

#### **NOTE**

0 If the quality level of your speaker is "Poor", make sure your speakers are not located near other electronic devices that could interfere with it's wireless connectivity (like microwave ovens, cordless phones, TVs, etc…)

#### n **Signal**

#### **Excellent / Good / Poor**

#### **NOTE**

0 If the signal level of your speaker is "Poor", make sure your speakers are within range of your wireless network.

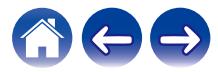

# <span id="page-49-0"></span>**Submit diagnostics**

If you are having trouble with your network or HEOS system, you may be asked by Denon technical support personnel to select this option. This feature will automatically send Denon technical support diagnostic information about your HEOS system.

#### **NOTE**

0 No personal information is sent and your information will never be shared with anyone.

# **Resetting your controller app**

This feature will reset the control app to its original state when you first installed it on your mobile device without requiring you to remove, download, and reinstall it from the app store.

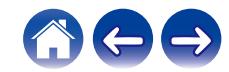

# <span id="page-50-0"></span>**Power management**

# **Power modes**

### o **Quick Start Mode**

This speaker automatically enters "Quick Start Mode" to save power in the following cases. During "Quick Start Mode", speaker operations cause the power to turn on.

During "Quick Start Mode", the status LED lights in dim blue.

#### □ **Fthernet**

After around 20 minutes of no operation and no network access after playing music via Ethernet.

#### n **Wi-Fi**

After around 20 minutes of no operation and no network access after playing music via Wi-Fi.

#### n **USB**

After around 20 minutes of no operation and no network access after playing music from a USB memory device.

#### n **Bluetooth**

After the Bluetooth connection is disconnected and there is around 20 minutes of no operation and no network access after playing music via Bluetooth.

#### n **AUX IN**

After around 20 minutes of no audio.

# **Deep Standby**

The device also has the ability to automatically enter "Deep Standby" whenever the wired or wireless network connection is removed for more than 60 minutes in "Quick Start Mode". The front panel LED will turn off during Deep Standby.

Press any button to turn the power on.

• You also press the **II** button for 5 seconds, the device enters the Deep Standby.

### o **Off**

To completely turn off the power to the device you must remove the mains plug from the power outlet.

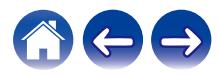

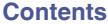

# <span id="page-51-0"></span>**Basic troubleshooting**

# **Cannot connect the speaker to the network**

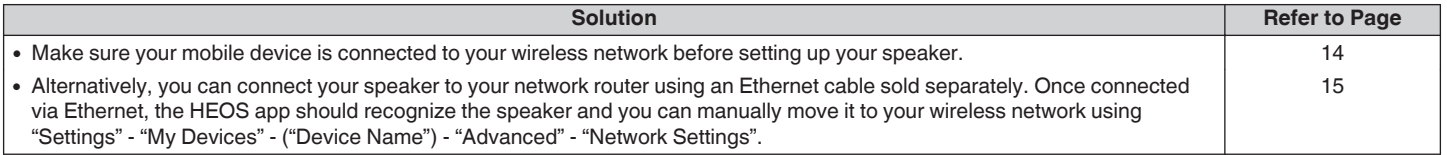

# **Cannot pair a Bluetooth mobile device with the speaker**

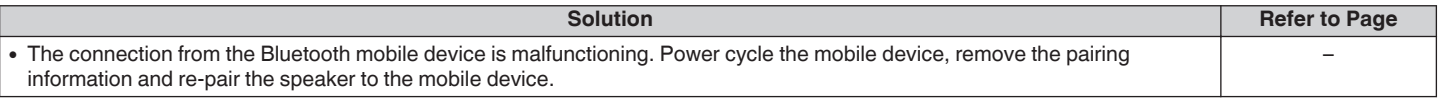

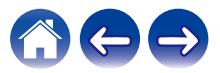

# <span id="page-52-0"></span>**Cannot hear Bluetooth music**

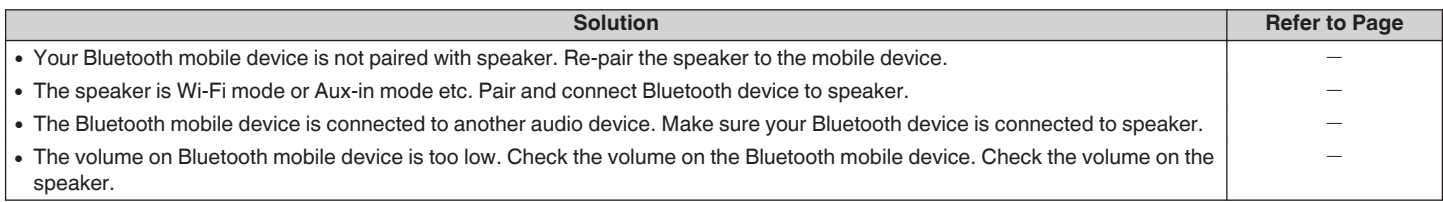

# **Music cuts out or delays sometimes**

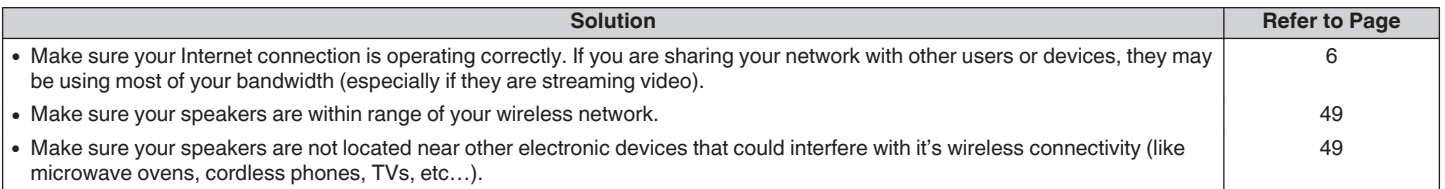

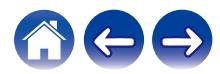

# <span id="page-53-0"></span>**I hear a delay when using the AUX input with my TV**

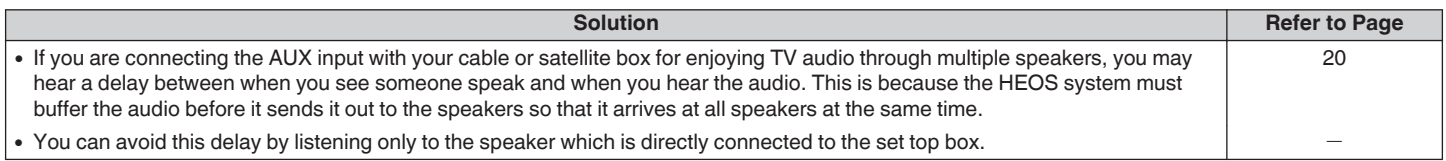

# **Connecting to a network using an iOS device**

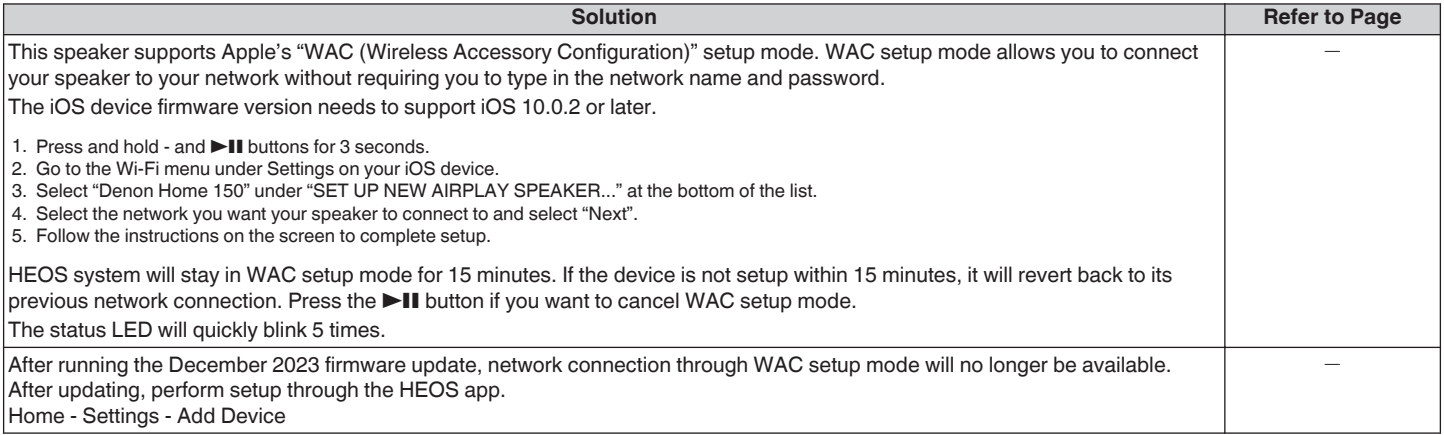

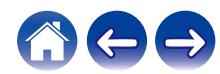

# <span id="page-54-0"></span>**I hear distortion when using the AUX input**

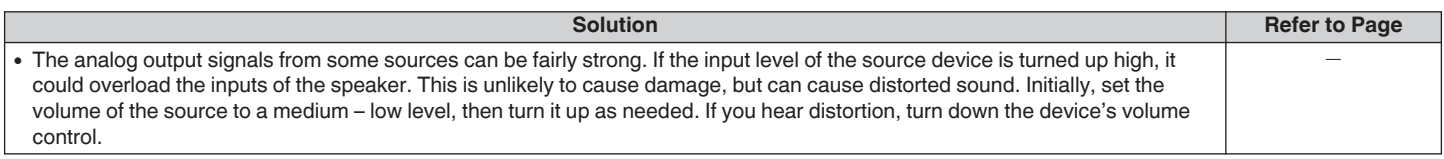

# **Connecting to a WPS network**

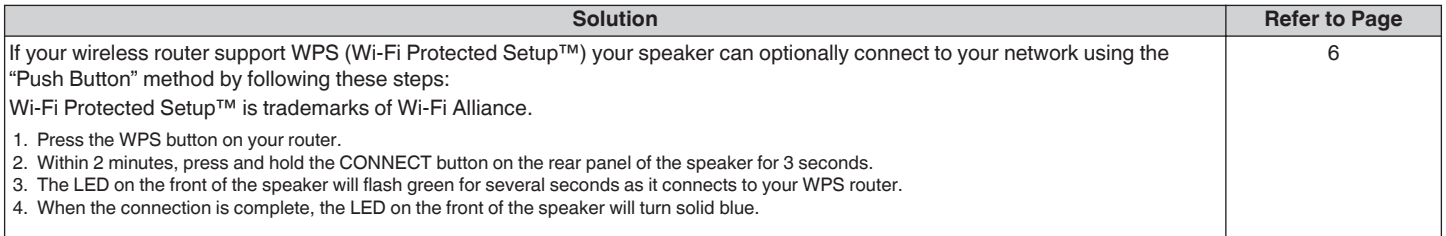

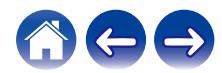

<span id="page-55-0"></span>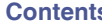

# **Resetting your speaker**

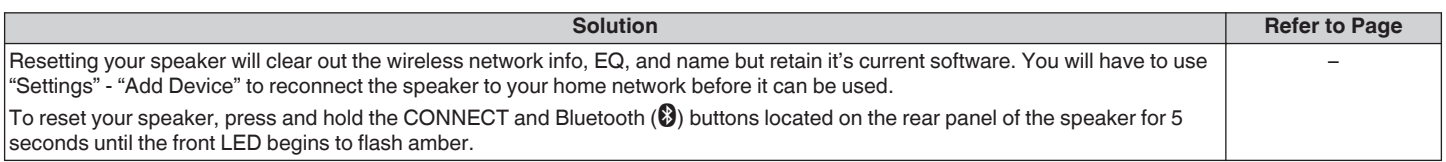

# **Buttons do not operate correctly**

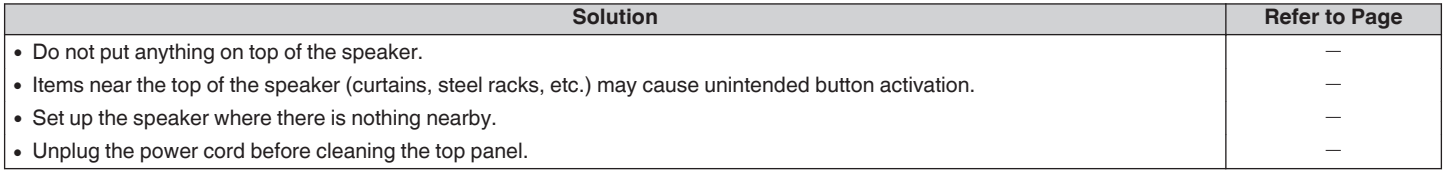

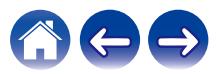

<span id="page-56-0"></span>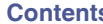

# **Cannot operate the unit with Alexa**

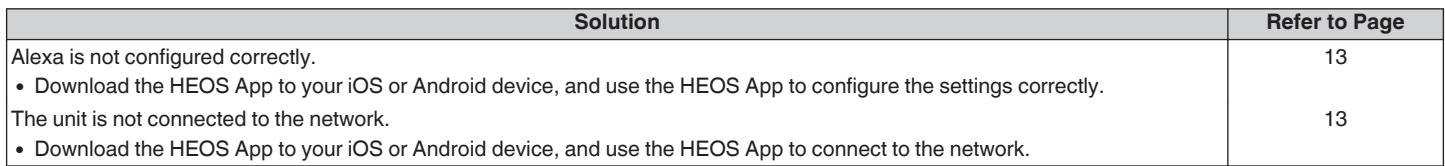

#### **NOTE**

0 Optional Alexa Built-in functionality will become available via a future firmware update.

# **Alexa does not respond even if called**

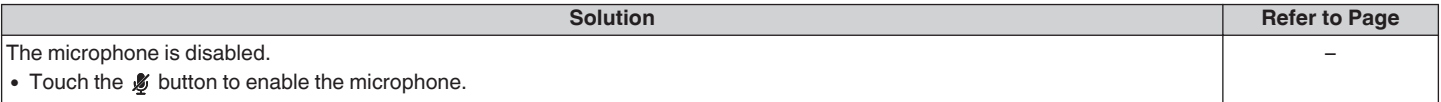

#### **NOTE**

0 Optional Alexa Built-in functionality will become available via a future firmware update.

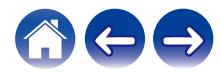

# <span id="page-57-0"></span>**Resetting the firmware to the default state**

When the network function or this unit do not operate correctly, the problem may be solved by resetting the firmware to the default state.

- 0 It is confirmed that the network connection has no problem, but the unit cannot connect to the Internet.
- The solution described in "Resetting your speaker" does not work.  $( \mathbb{R}^n)$  [p. 56\)](#page-55-0)

For such cases, perform the following operation:

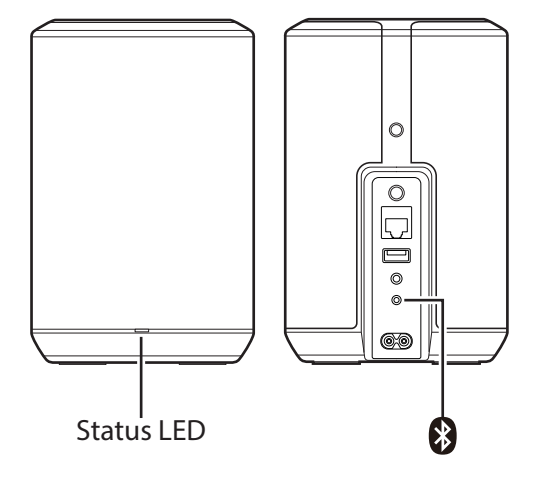

- **1 Unplug the power cord from the power outlet.**
- **2 Plug in the power cord while holding down the Bluetooth(**V**) button.**
- **3 Release the button after the status LED starts to blink in orange.**

When the status LED switches from blinking orange to solid, the recovery process is complete.

- 0 Since this process includes a firmware recovery, it takes some time to complete.
- 0 This process will clear out all the information that you set.
- 0 After performing this RESET to default state, an update to actual firmware version is needed.
- Do not unplug the power cord until the entire process completes.
- If the problem is not solved after performing this operation, contact our customer service center.

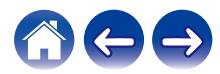

<span id="page-58-0"></span>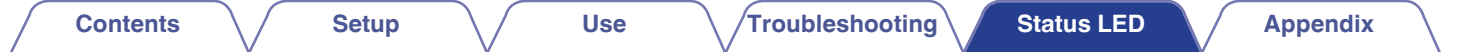

# **Status LED table**

The LEDs on the front panel change to indicate the current speaker status.

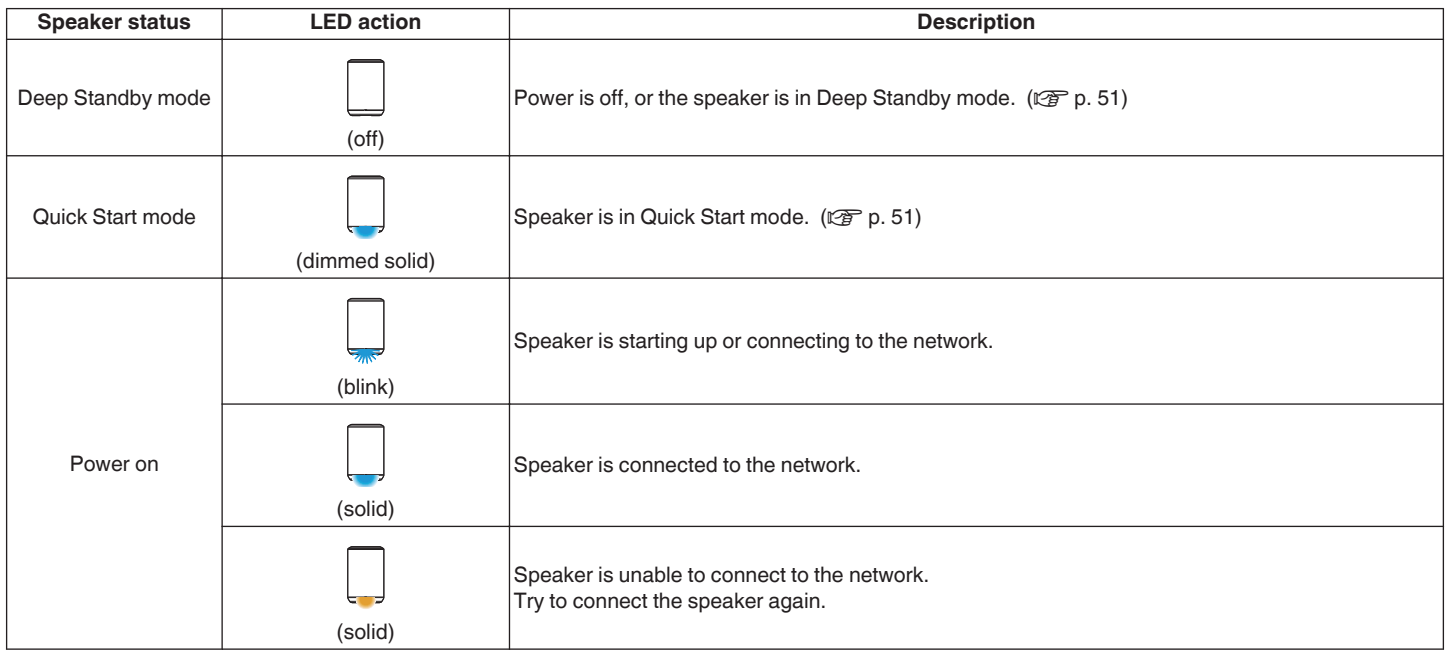

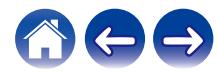

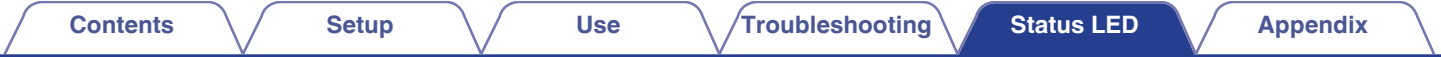

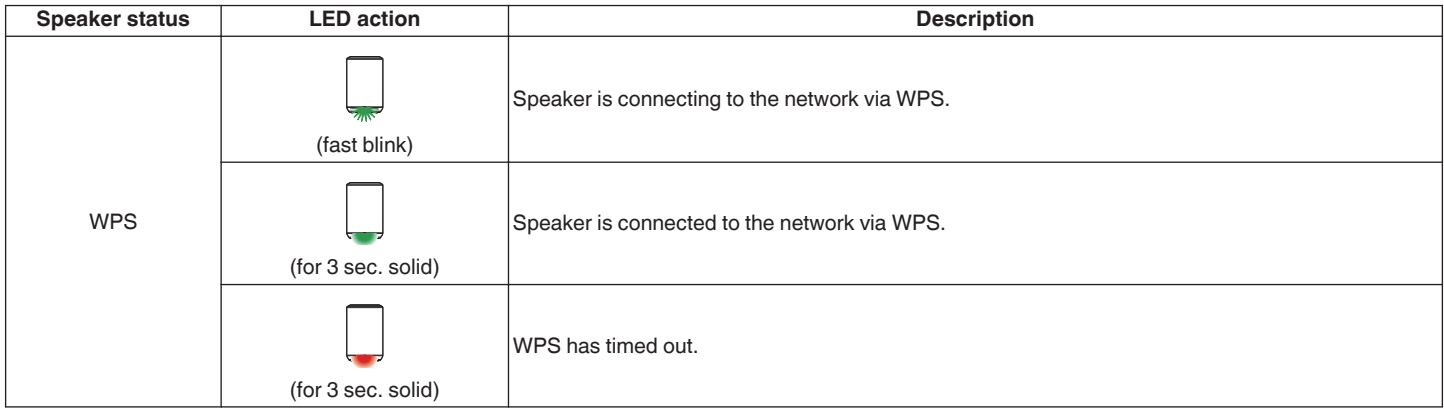

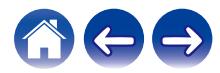

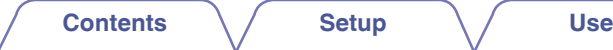

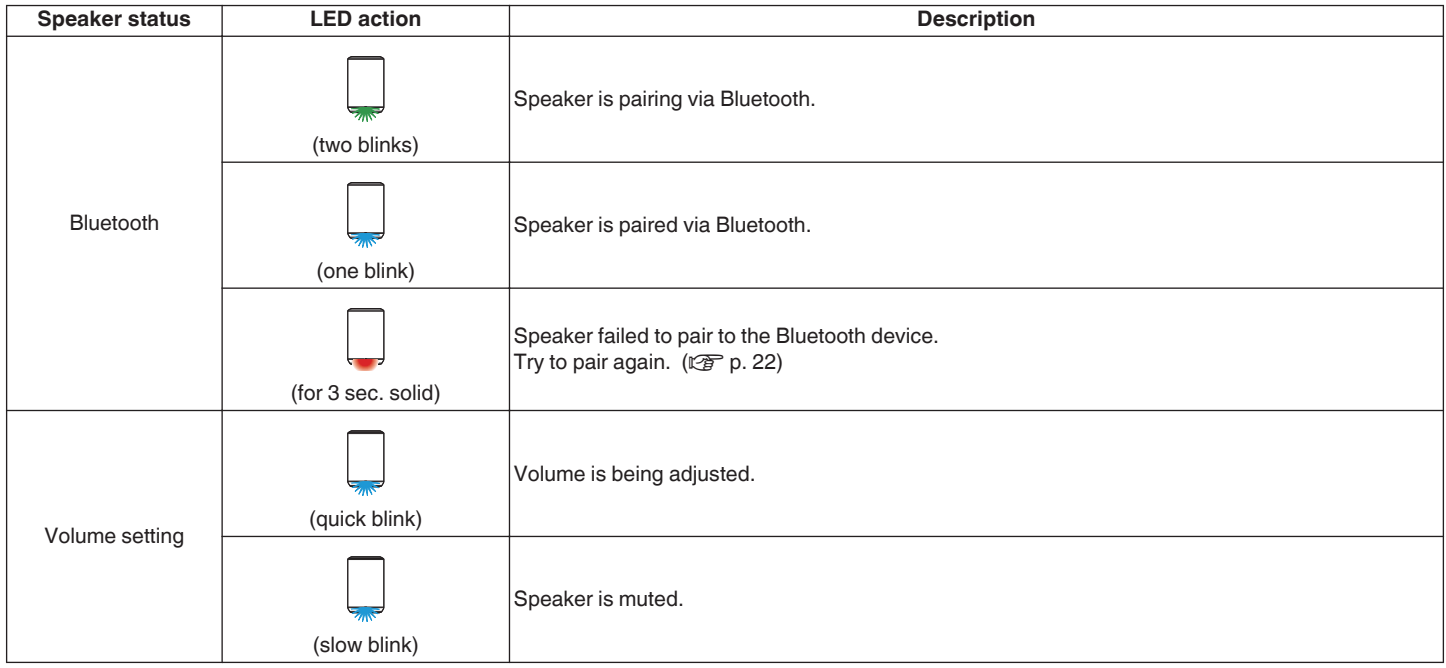

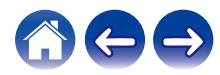

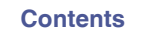

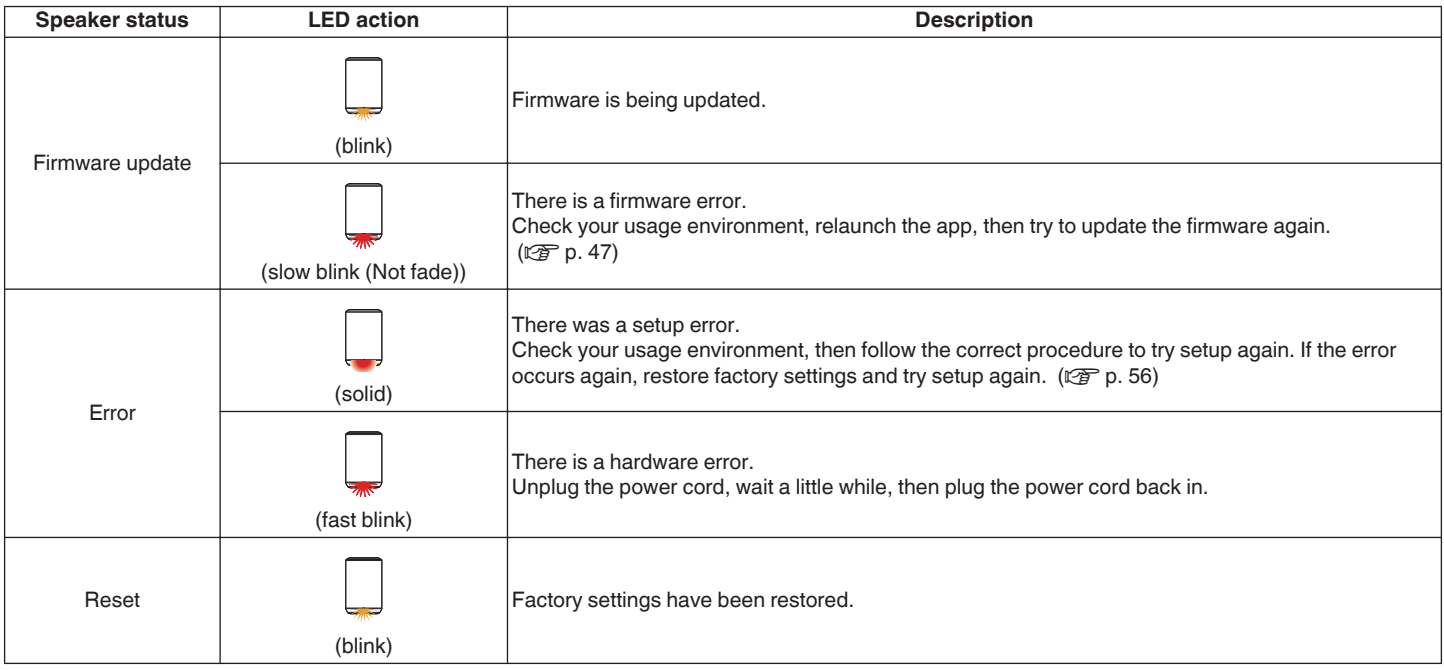

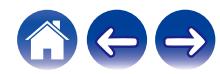

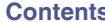

#### **Content Appendix Content Islam** *[Setup](#page-13-0)* **[Use](#page-15-0)** *[Troubleshooting](#page-51-0)* **/ [Status LED](#page-58-0) <b>Appendix**

# <span id="page-62-0"></span>**Supported file types and codecs**

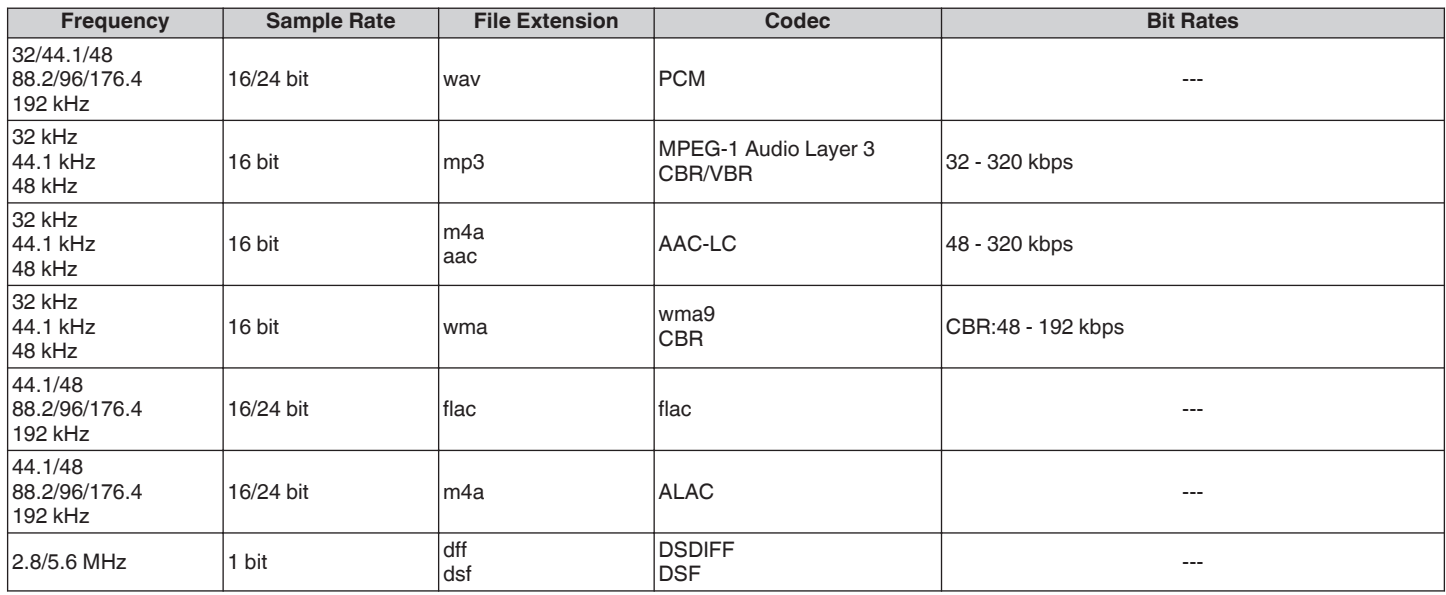

**NOTE**

0 Files protected by DRM such as Apple's Fairplay DRM, are not supported.

0 If you select a music source with a high bit rate or high resolution, it is set to the appropriate level by codec before being output.

0 The ALAC decoder is distributed under the Apache License, Version 2.0 (**http://www.apache.org/licenses/LICENSE-2.0**)

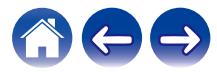

<span id="page-63-0"></span>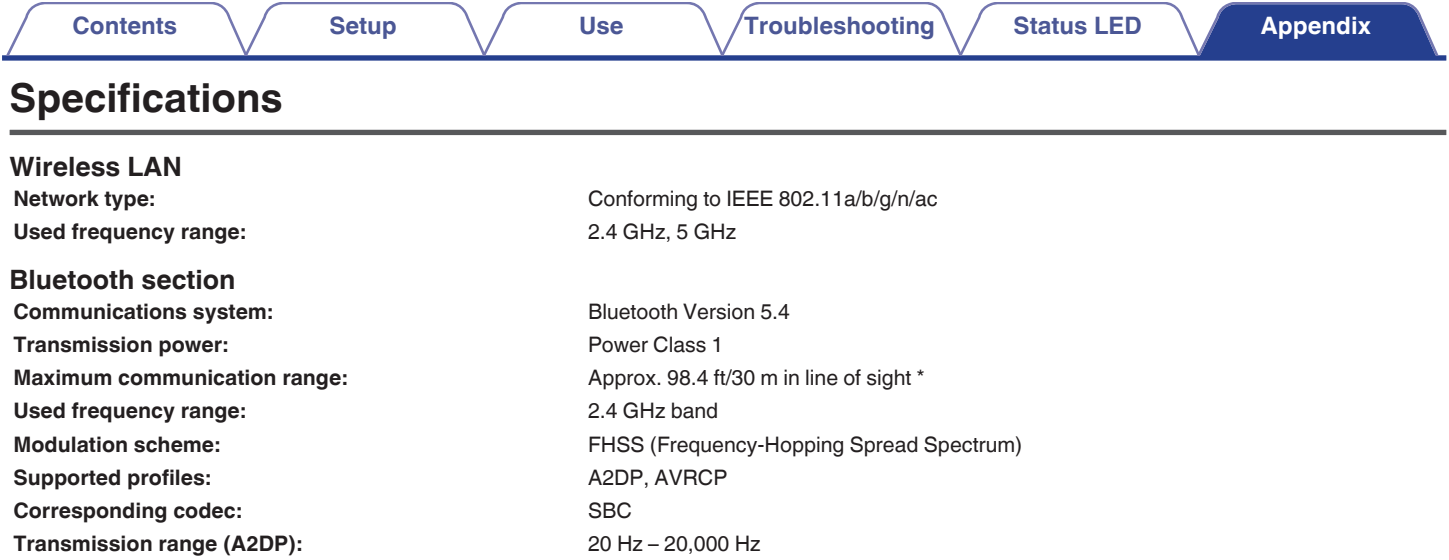

\* The actual communication range varies depending on the influence of such factors as obstructions between devices, electromagnetic waves from microwave ovens, static electricity, cordless phones, reception sensitivity, antenna performance, operating system, application software etc.

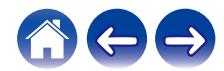

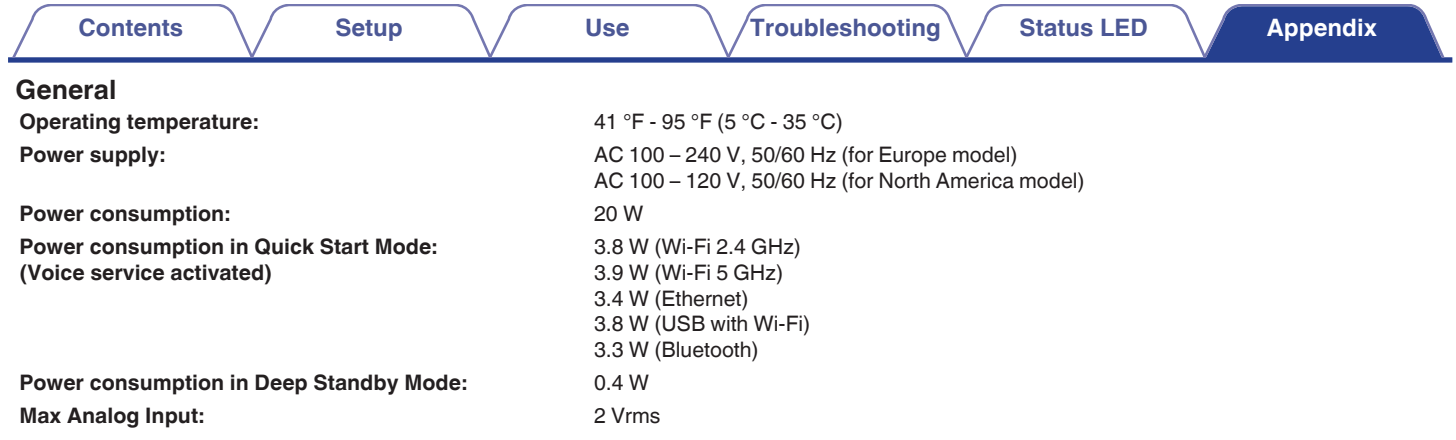

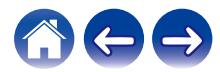

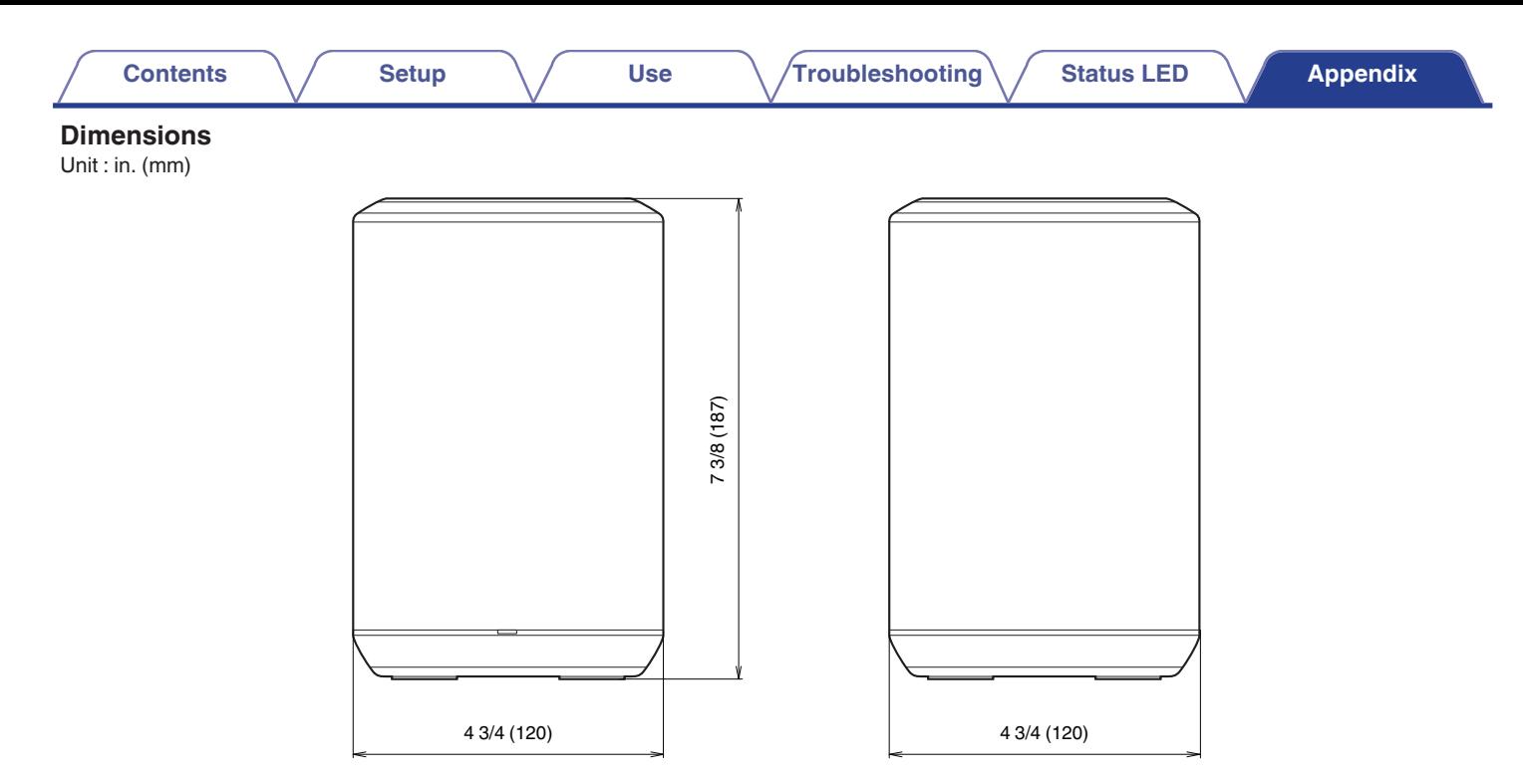

#### **Weight : 3 lbs 12 oz (1.7 kg)**

For the purpose of improvement, the specifications and design are subject to change without notice.

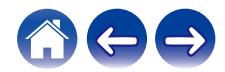

<span id="page-66-0"></span>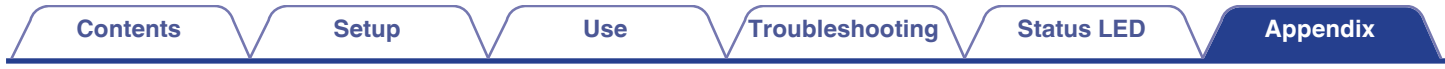

# **Information**

# **Trademarks**

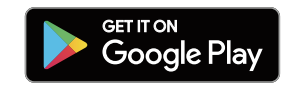

Google Play and the Google Play logo are trademarks of Google LLC.

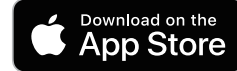

Apple, the Apple logo, iPhone, and iPad are trademarks of Apple Inc., registered in the U.S. and other countries and regions. App Store is a service mark of Apple Inc.

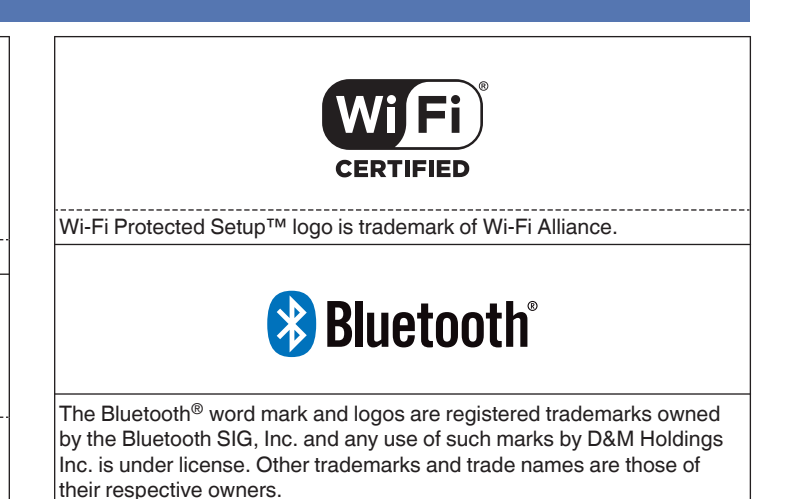

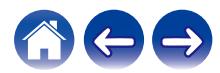

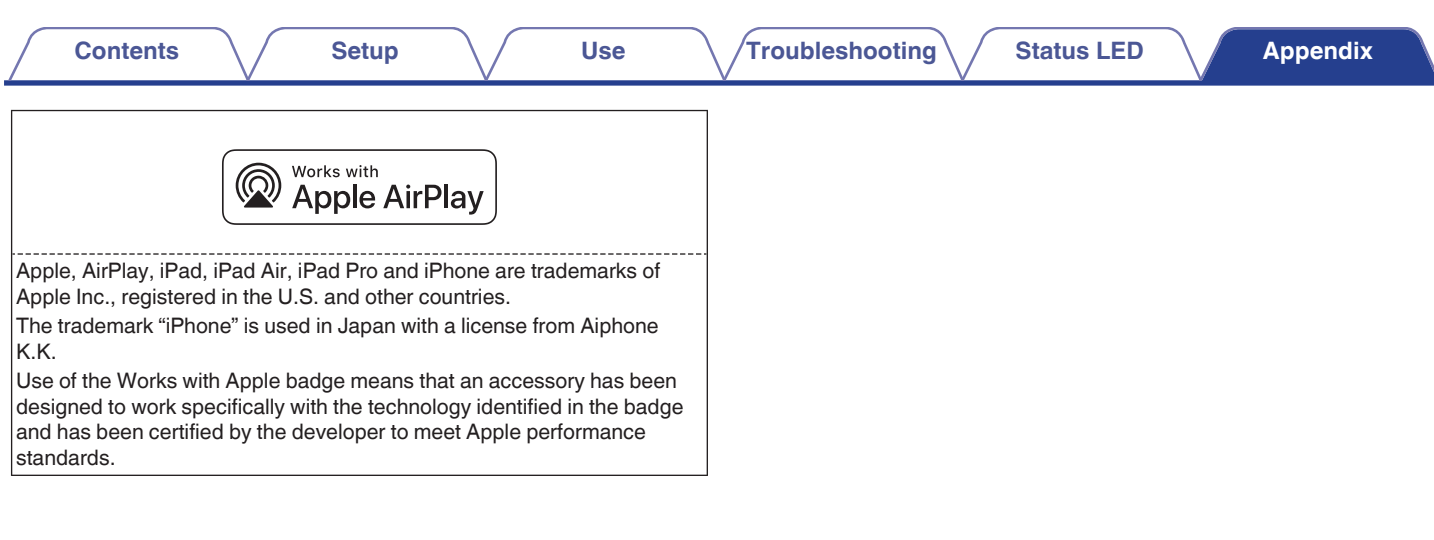

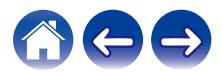

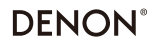

www.denon.com

3520 10704 00ASF Copyright © 2019 D&M Holdings Inc. All Rights Reserved.